March / 2022

# User Guide For Ministry/ Organization Role (Scholarship Management System)

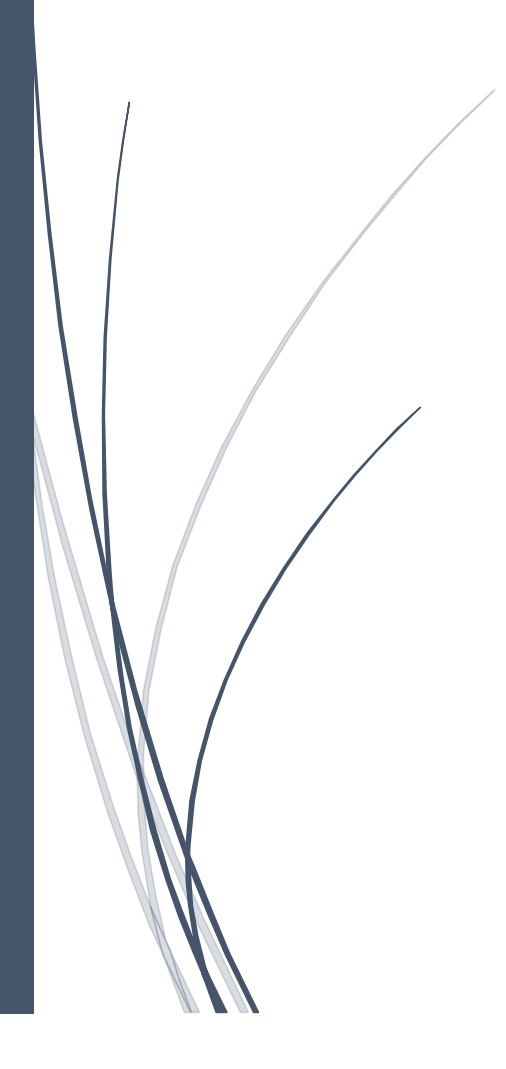

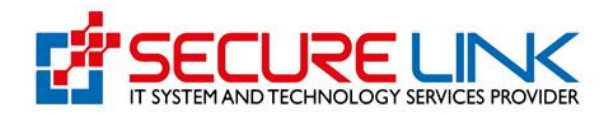

### **Table of Contents**

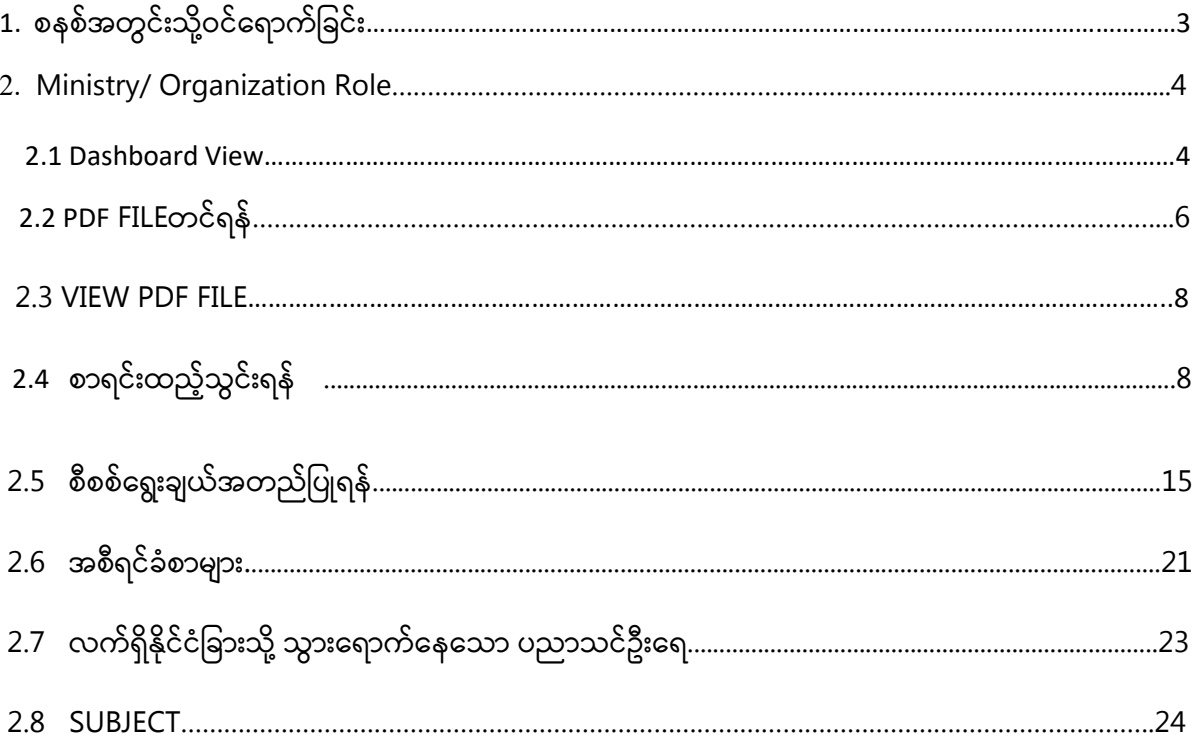

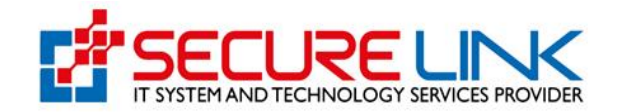

## 1. စနစ်အတွင်းသိ ု့ ဝင်ရောက်ခြင်း

ပြည်ပနိုင်ငံများသို့ ပညာသင်သွားရောက်သည့်စာရင်းများကို Online အသုံးပြုဖြည့်သွင်းရန် UCSB ၏ Online Service Portal သို့ ဝင်ရောက်ရပါမည်။ စနစ်အတွင်းသို့ ဝင်ရောက်ရန်အတွက် Computer မှတစဲဆင့် Browser ကို ဖွင့်ပါ။ Browser ၏ Address Bar တွင် UCSB ၏ Online Service Portal ခြစ ် ရသာ <https://ericss.ucsb.gov.mm/Scholarship/public/index.php> ဆ ိုသည့် URL ကို ရိုက်ထည့်ရပါမည်။ ရိုက်ထည့်ပြီးလျှင် Figure (1) တွင် ပြသထားသည့် အတိုင်း Login Page ကို မြင်တွေ့ရမည်ဖြစ်ပါသည်။ကျလာသည့် Login Page တွင် သကဲဆိုင်ရာ ဝန်ကြီးဌာန/အဖွဲ့အစည်း၏ း၏ User name နှင့် Password တို့ကို ရိုကဲထည့်၍ **Login** အားနှိပဲရပါမည်။ **I** in the second second second second ။

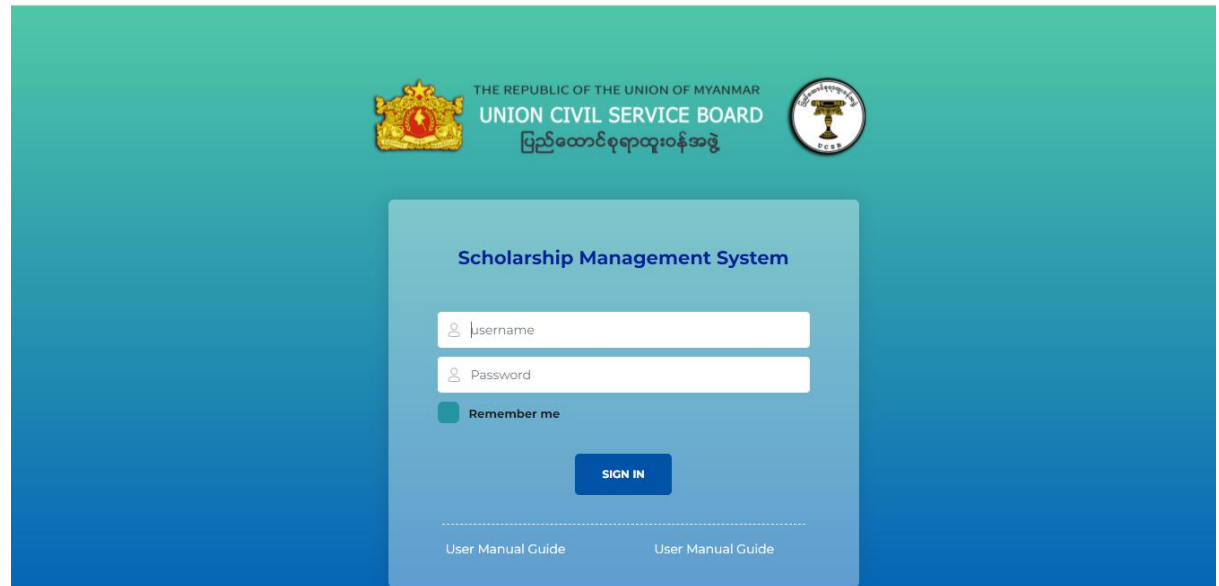

Figure (1) Login Page

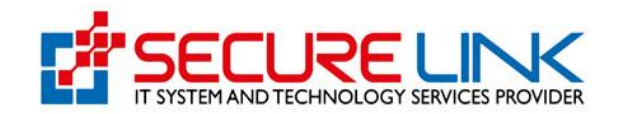

## 2. Ministry / Organization Role

2.1 Dashboard View

စနစ်အတွင်းသို့ ဝင်ရောက်ပါက Figure (2) တွင် ဖော်ပြထားသည့်အတိုင်း မူလစာမျက်နှာ ဖြစ်သော Dashboard View ကို တွေ့မြင်ရမည် ဖြစ်ပါသည်။ **I** in the second second second second ။

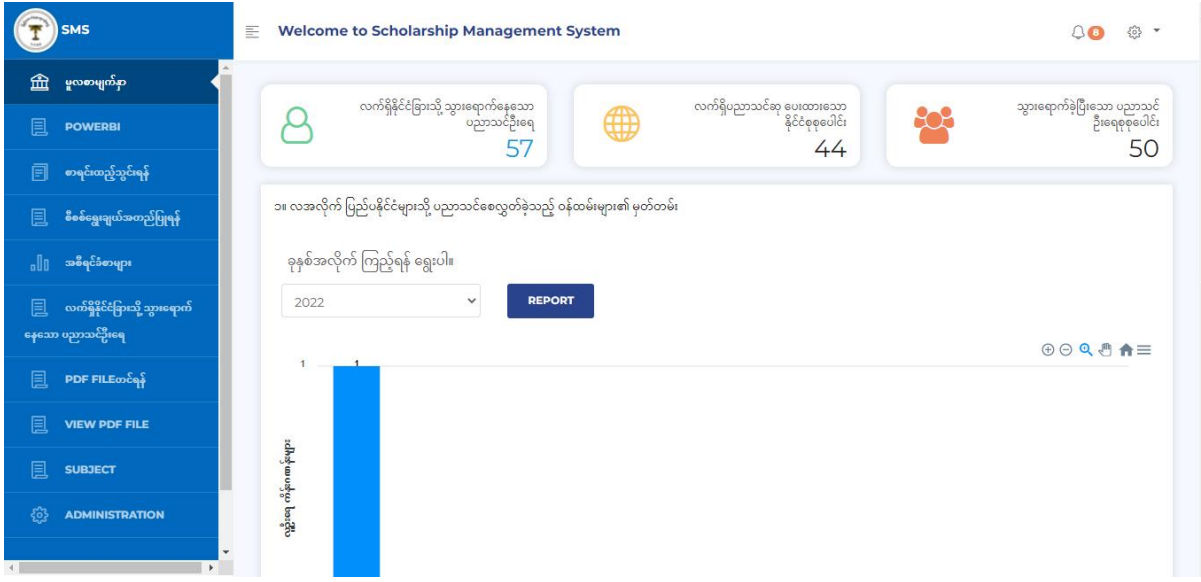

Figure (2) Dashboard View

ထို့နောက် Figure (2.1) တွင် ပြထားသည့်အတိုင်း လက်ရှိနိုင်ငံခြားသို့သွားရောက်နေသော ပ ညာသင်ဦးရေ Dashboard တွင် လက်ရှိနိုင်ငံခြားသို့ သွားရောက်နေသော ပညာသင်ဦးရေကို ကြ ကြ ည့်ရှုနိုင်ပါသည်။ ထို့ပြင် ၎င်းကို နိုပဲပါက လက်ရှိနိုင်ငံခြားသို့ သွားရောက်နေသော ပညာသင် ဦး ရေကို အချက်အလက်နှင့်တကွ မြင်တွေ့ရမည် ဖြစ်ပါသည်။ ထို့နည်းတူ လက်ရှိပညာသင်ဆု ပေး ထားသော နိုင်ငံစုစုပေါင်းနှင့် သွားရောက်ခဲ့ပြီးသော ပညာသင်ဦးရေ စုစုပေါင်း တို့ကိုလည်း တွေ့ ခမင ် ေမည ်ခြစ ် ြါသည ။ $\mathbf{I}$  is a set of  $\mathbf{I}$ 

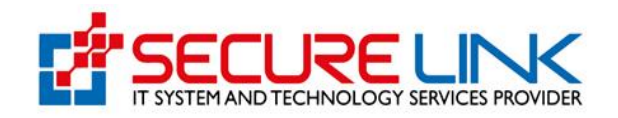

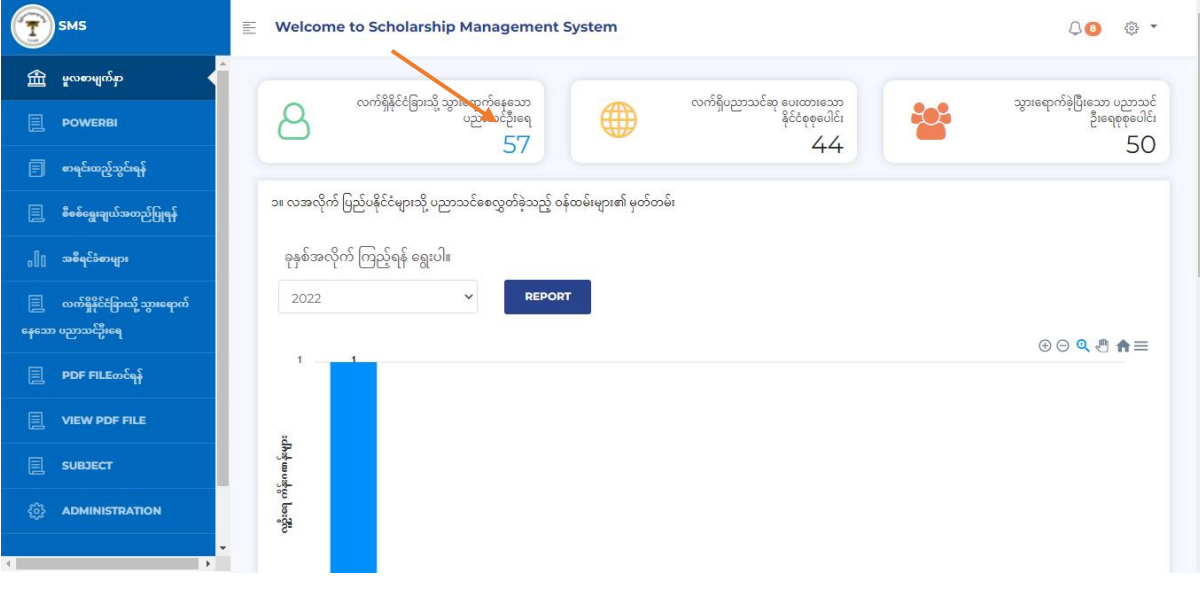

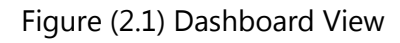

ထို့ပြင် မိမိကြည့်ရှုလိုသည့် ခုနှစ်ကို Figure (2.2) တွင်ပြထားသည့်အတိုင်း Select box မှ ရွေးချယ်၍ REPORT Button ကို နိုပဲလိုက်လျှင် ထိုနှစ်တွင် လအလိုက် ပြည်ပနိုင်ငံများသို့ ပညာ သင်စေလွှတ်ခဲ့သည့် ဝန်ထမ်းများ၏ မှတ်တမ်းကိုလည်းတွေ့မြင်နိုင်မည် ဖြစ်ပါသည်။  $\mathbf{I}$  is a set of  $\mathbf{I}$ ။

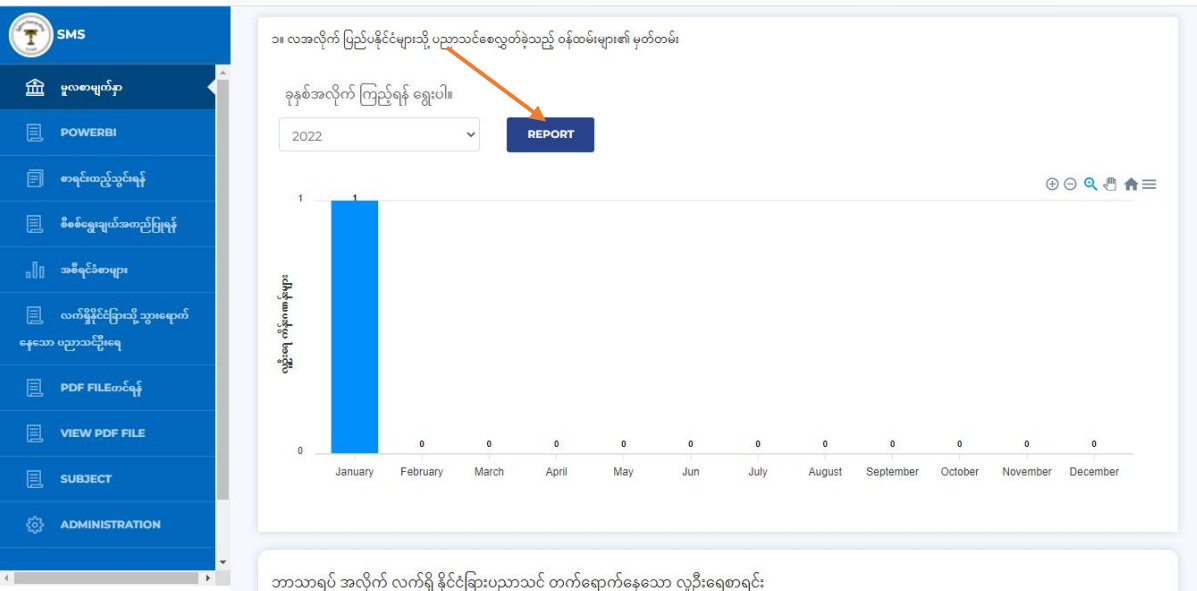

Figure (2.2) လအလိုက် ပြည်ပနိုင်ငံများသို့ ပညာသင်စေလွှတ်ခဲ့သည့် ဝန်ထမ်းများ၏မှတ်တမ်း  $\overline{\phantom{a}}$  $\frac{1}{2}$ ထိုအချက်အလက်များကို download ရယူလိုပါက Figure(2.3) တွင်ပြထားသည့်အတိုင်း ိုင  $\frac{1}{2}$  $\frac{1}{2}$ menu ကို နှိပဲကာ ကြိုကဲနှစဲသကဲရာ format ကို ရွေးချယ်၍ download ရယူနိုင်ပါသည်။  $\mathbf{I}$  is a set of  $\mathbf{I}$ 

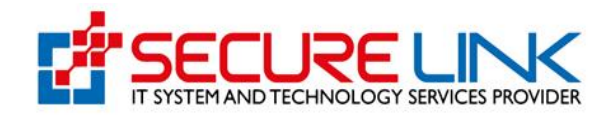

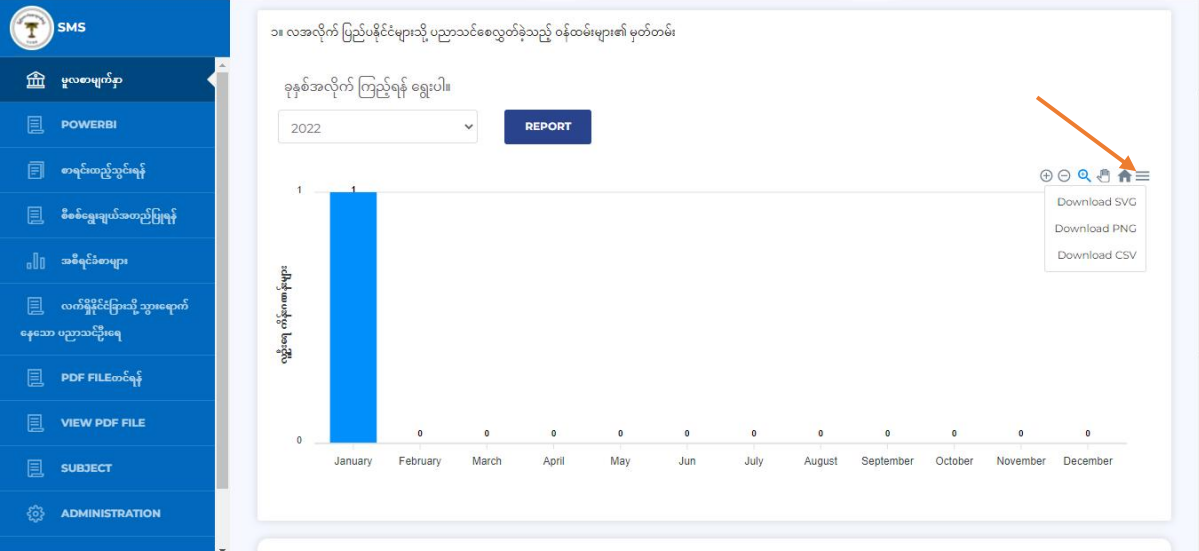

Figure (2.3) လအလိုက် ပြည်ပနိုင်ငံများသို့ ပညာသင်စေလွှတ်ခဲ့သည့် ဝန်ထမ်းများ၏မှတ်တမ်း  $\overline{\phantom{a}}$  $\frac{1}{2}$ ထို့ပြင် သက်ဆိုင်ရာဝန်ကြီးဌာန/အဖွဲ့အစည်းမှ ဘာသာရပ်အလိုက်လက်ရှိ နိုင်ငံခြားပညာသင် တက်ရောက်နေသာ လူဦးရေကို Figure(2.4) တွင် ပြထားသည့်အတိုင်း တွေ့မြင်နိုင်ပါသည်။ **I** in the second second second second ။

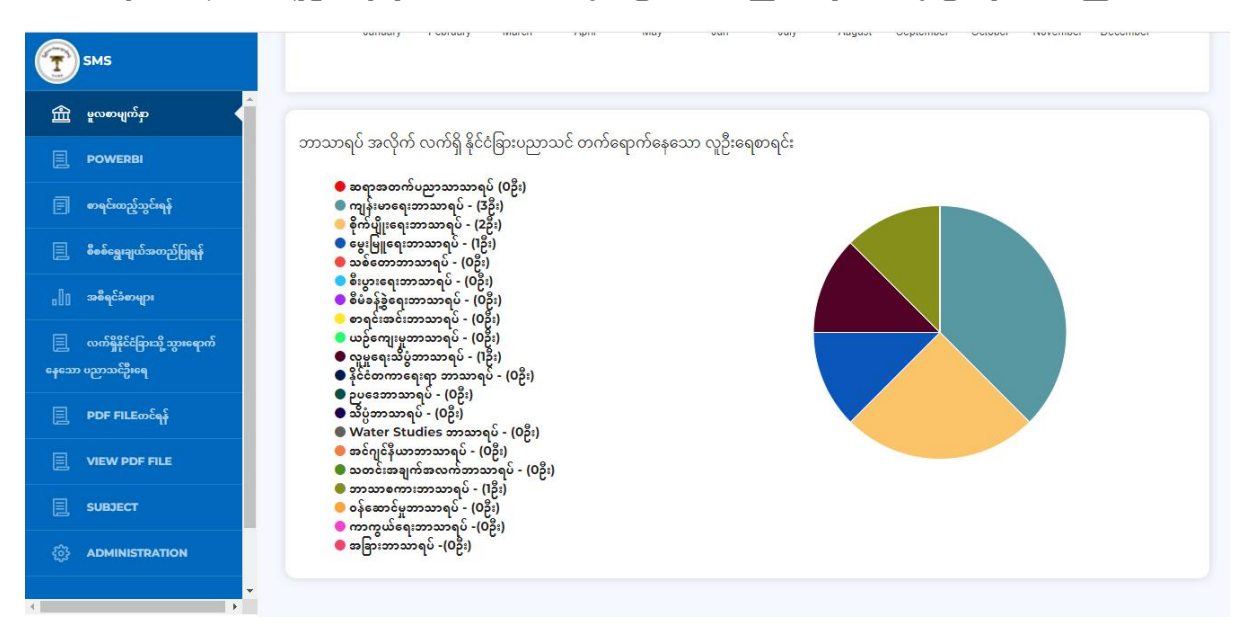

Figure (2.4) ဘာသာရပဲအလိုက် လက်ရှိ နိုင်ငံခြားပညာသင် တက်ရောက်နေသော လူဦးရေစာရ  $\tilde{C}$ း  $\overline{\phantom{a}}$ င်း

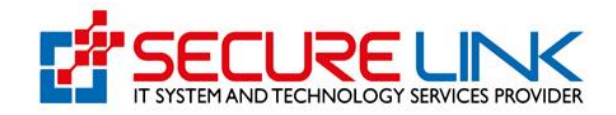

#### 2.2 PDF FILE တင ် ရန် $\frac{1}{2}$

သကဲဆိုင်ရာဝနဲကြီးဌာန/ အဖွဲ့အစည်းမှ ပြည်ပနိုင်ငံများသို့ ပညာသင်စေလွှတ်မည့် ဝန်ထ  $\infty$ မ်းများစာရင်းကို PDF File ဖြင့် ပြည်ထောင်စုရာထူးဝန်အဖွဲ့သို့ ဦးစွာတင်ပို့ရမည်ဖြစ်ပါသည်။ ထိုသို့ ိုသ ို့ တင်ပို့ရန်အတွက် Figure (2.5) တွင်ပြထားသည့်အတိုင်း PDF FILE တင်ရန်ကို နှိပဲရပါမည်။ File များကို Upload လုပ်ပြီးပါက SUBMIT Button ကို နှိပ်၍ ပြည်ထောင်စုရာထူးဝန်အဖွဲ့သို့ ပေးပို့ရမည် ဖြစ်ပါသည်။ မြို့သည်။ မြို့သည်။ မြို့သည်။  $\mathbf{H}^{\text{max}}$ ။

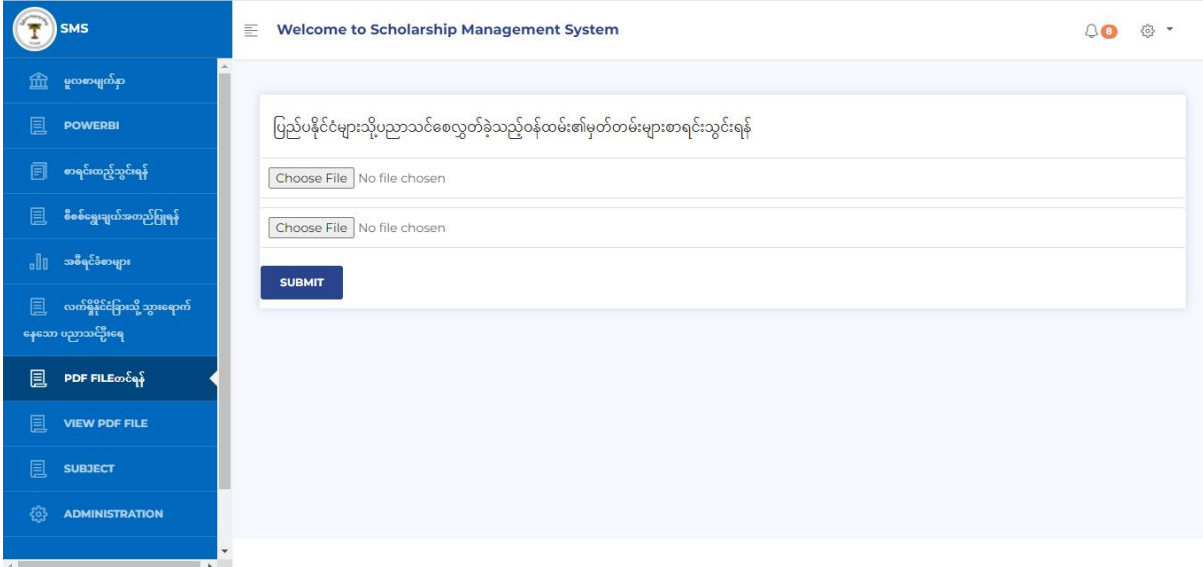

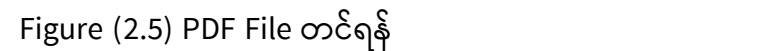

Submit Button ကို နှိပဲလိုက်ပါက လူကြီးမင်းတင်လိုက်သော ဝန်ထမ်းစာရင်းမှာ ပြည်ထောင်စု စု ၁၀၀၀ - ၁၀၀၀ - ၁၀၀၀ - ၁၀၀၀ - ၁၀၀၀ - ၁၀၀၀ - ၁၀၀၀ - ၁၀၀၀ - ၁၀၀၀ - ၁၀၀၀ - ၁၀၀၀ - ၁၀၀၀ - ၁၀၀၀ - ၁၀၀၀ - ၁၀၀၀ - ၁ ရာထူးဝန်အဖွဲ့သို့ ရောကဲသွားမည်ဖြစ်ပြီး လူကြီးမင်းတင်လိုက်သော ဝန်ထမ်းစာရင်းကို ပြန်လည် လည ကြည့်ရှုနိုင်မည့် VIEW PDF FILE သို့ Figure (2.6) တွင်ပြထားသည့်အတိုင်းရောက်နေမည် ဖြစ်ပါသ ြါသ ည်။ မြန်မာနိုင်ငံ အမျိုးသား အမျိုးသား အမျိုးသား အမျိုးသား အမျိုးသား အမျိုးသား အမျိုးသား အမျိုးသား အမျိုးသား အမ  $\mathbf{I}$  is a set of  $\mathbf{I}$ ။

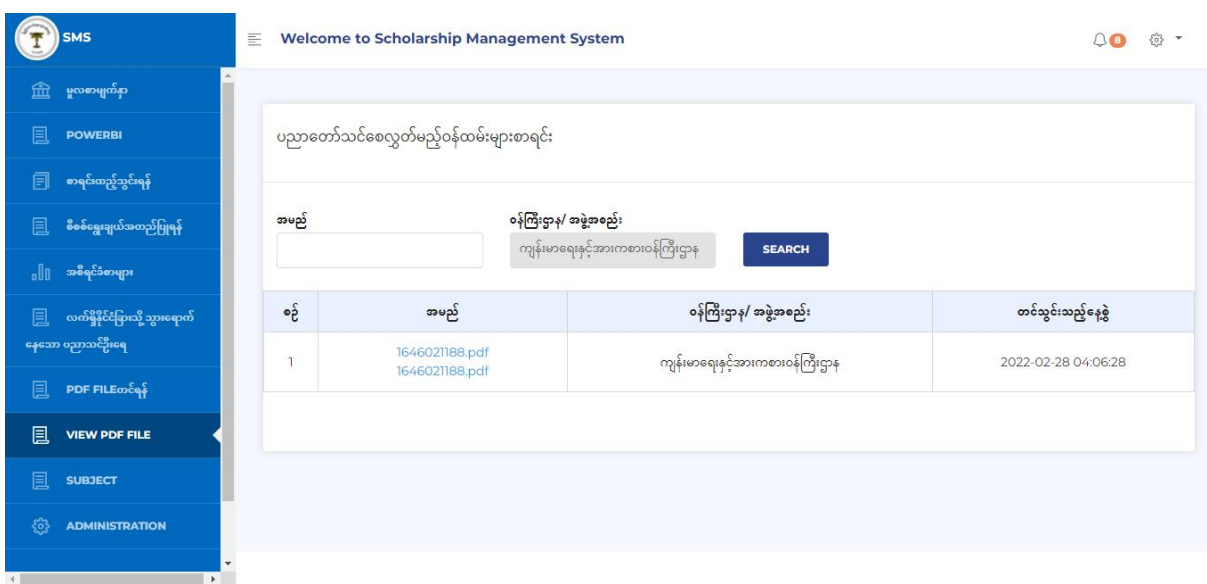

Figure(2.6) VIEW PDF FILE

UCSB-Scholarship Management System | User Guide For Ministry Role 7

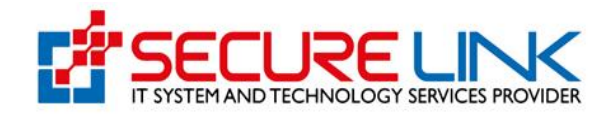

2.3 VIEW PDF FILE

သကဲဆိုင်ရာဝန်ကြီးဌာန *|* အဖွဲ့အစည်းဘက်မှ PDF FILE ဖြင့် တင်သွင်းထားသော ပညာတော်သင် စေလွှတ်မည့် ဝန်ထမ်းများစာရင်းကို Figure(2.7) တွင်ပြထားသည့်အတိုင်း အမည်အောက်ရှိ file ကို နှိပ်၍ ကြည့်ရှုနိုင်ပါသည်။  $\mathbf{I}$  is a set of  $\mathbf{I}$ ။

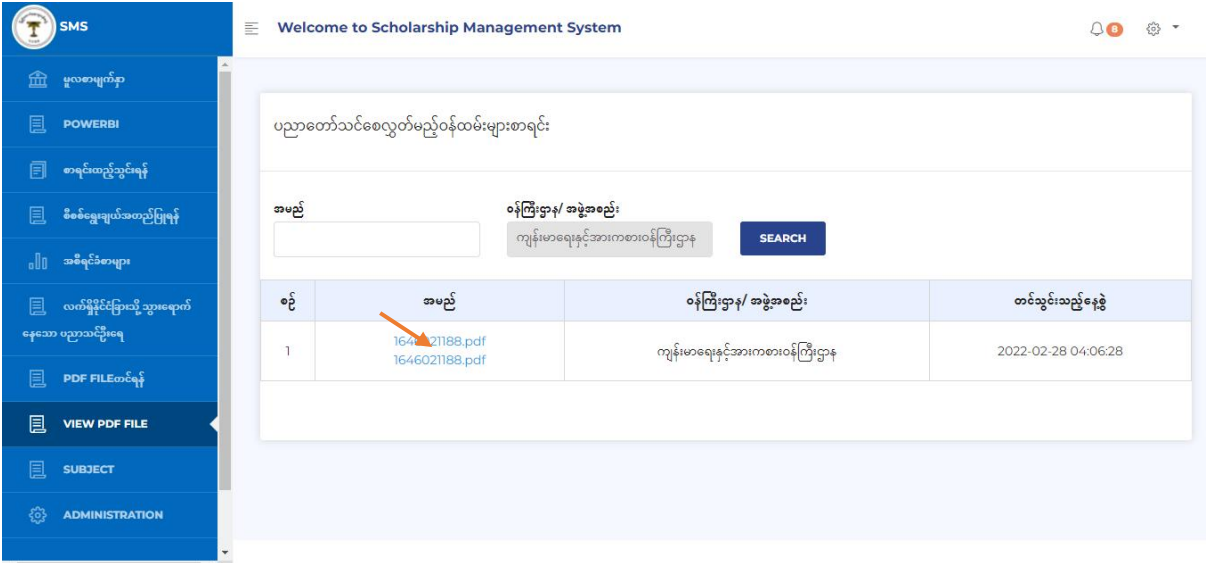

Figure(2.7)VIEW PDF FILE

2.4 စာရင်းထည့်သွင်းရန်

သကဲဆိုင်ရာဝန်ကြီးဌာန/အဖွဲ့အစည်းမှ ပြည်ပနိုင်ငံများသို့ ပညာသင်စေလွှတ်ခဲ့သည့် ဝန် ဝန ထမ်းများ၏ မှတ်တမ်းများ စာရင်းသွင်းရန်အတွက် Figure(2.8) တွင်ပြထားသည့်အတိုင်း စာရင်း  $\frac{1}{2}$  $\frac{1}{2}$ ထည့်သွင်းရန်ကို နိုပဲရပါမည်။ ဝန်ထမ်းတစ်ဦးချင်းအတွက် စာရင်းသွင်းလိုပါက စာရင်းသွင်းရ းရ ၁၀၀၀ - ၁၀၀၀ - ၁၀၀၀ - ၁၀၀၀ - ၁၀၀၀ - ၁၀၀၀ - ၁၀၀၀ - ၁၀၀၀ - ၁၀၀၀ - ၁၀၀၀ - ၁၀၀၀ - ၁၀၀၀ - ၁၀၀၀ - ၁၀၀၀ - ၁၀၀၀ - ၁ နဲ Tab တွင် အချက်အလက်များကို ဖြည့်သွင်းရပါမည်။  $\mathbf{I}$  is a set of  $\mathbf{I}$ 

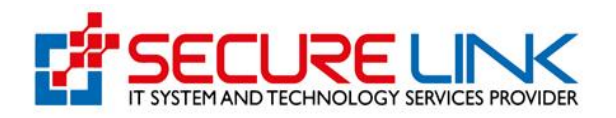

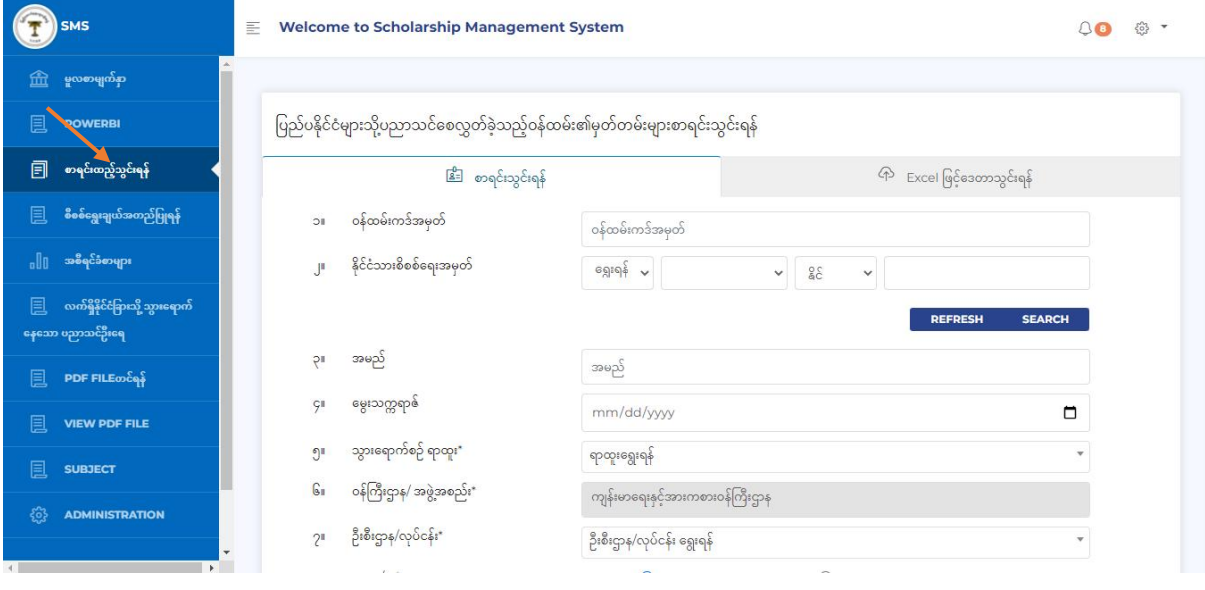

Figure (2.8) စာရင်းထည့်သွင်းရန်

- ၁။ ဝန်ထမ်းကဒ်အမှတ် ဖြည့်သွင်းရာတွင် မြန်မာဘာသာဖြင့်သာ ဖြည့်သွင်းရပါမည်။ (ဥပမာ းရပါမည်။ (ဥပမာ - ရ၀၀
- ၂။ နိုင်ငံသားစိစစ်ရေးကဒ်အမှတ် ဖြည့်သွင်းရာတွင် မြို့နယ်သင်္ကေတအမှတ်၊ မြို့နယ်အတိုကောက် နှင့် နိုင်ငံသ ငံသ Select box မှ ရွေးချယ်ပြီး မှတ်ပုံတင်နှံပါတဲကို မြန်မာဘာသာဖြင့် ရိုကဲထည့်ရပါမည်။  $\mathbf{I}$  is a set of  $\mathbf{I}$ ။
- ၃။ အမည်ဖြည့်သွင်းရာတွင် မြန်မာဘာသာဖြင့် ဖြည့်သွင်းရပါမည်။  $\mathbf{I}$  is a set of  $\mathbf{I}$ ။
- ၄။ မွေးသက္ကရာဇဲ ဖြည့်သွင်းရာတွင် Date Picker ဖြင့် ရွေးချယ် ဖြည့်သွင်းရပါမည်။  $\mathbf{u} = \mathbf{v}$ ။
- ၅။ သွားရောက်စဉ်ရာထူးကိုလည်း Select box မှ ရွေးချယ်ရပါမည်။  $\mathbf{I}$  is a set of  $\mathbf{I}$ ။
- ၆။ ဝန်ကြီးဌာန/ အဖွဲ့အစည်းတွင် သကဲဆိုင်ရာ ဝန်ကြီးဌာန/ အဖွဲ့အစည်း အမည်ကို System မှ Auto ဖြည့်ပေးα
- ၇။ ဦးစီးဌာန/ လုပ်ငန်း ဖြည့်သွင်းရာတွင် Select box မှ ရွေးချယ်ရပါမည်။ အသစ်ထပ်မံဖွဲ့စည်းခြင်း၊ ဖြည့်သွင်း၊ င်း  $\ddot{\phantom{0}}$ းေန ည်ထောင်စုရာထူးဝန်အဖွဲ့၊နိုင်ငံခြားပညာတော်သင်စိစစဲရွေးချယ်စေလွှတ်ရေး ကော်မတီဆိုင်ရာရုံးအဖွဲ့ (F ၃၄၀၉၅၀၈ သို့ ဆကဲသွယ် အကြောင်းကြားပါက ဖြည့်သွင်းပေးမည်ဖြစ်ပါသည်။  $\mathbf{I}$  is a set of  $\mathbf{I}$ ။
- ၈။ ကျား/မ ရွေးချယ်ရာတွင် radio button ကို နှိပဲကာ ရွေးချယ်ရပါမည်။  $\mathbf{u} = \mathbf{v}$ ။
- ၉။ သွားရောက်စဉ်ပညာအရည်အချင်းကို စာရင်းသွင်းသူမှ ကိုယ်တိုင် ရိုက်ထည့်ရမည်ဖြစ်ပြီး ရိုက်သွင်းရာ းရာ ရိကို အတိုကောက်နှင့် အထူးပြုဘာသာရပဲကို အပြည့်အစုံထည့်သွင်းရန် ဖြစ်ပါသည်။ ရှေ့စာလုံးများကို Ca  $Ca$ ဖြင့် ရေးသွင်းရန်ဖြစ်ပါသည်။ (ဥပမာ- BA (English), M.Sc (Physics), Master of Public Administrati Development Studies, Post Graduate Dip in English)
- ၁၀။ သွားရောက်သည့်နိုင်ငံ ဖြည့်သွင်းရာတွင် Select box မှ ရွေးချယ်ရပါမည်။  $\mathbf{I}$  is a set of  $\mathbf{I}$ ။
- ၁၁။ သွားရောက်သည့်မြို့နှင့် တက္ကသိုလ် သို့မဟုတ် အဖွဲ့အစည်းကိုလည်း စာရင်းသွင်းသူမှ ကိုယ်တိုင် ရိုက်ထည့်ရ ေြါမည။ က္ကသိုလ် မရှိပါက အဖွဲ့အစည်းကို ရေးသွင်းရပါမည်။ (ဥပမာ - Seoul, Seoul National University ၊ Tol International Cooperation Agency (JICA) )
- ၁၂။ သင်တန်းအမည်ကိုလည်း စာရင်းသွင်းသူမှ ကိုယ်တိုင် ရိုက်ထည့်ရမည်ဖြစ်ပါသည်။ ရှေ့စာလုံးများကို Capital

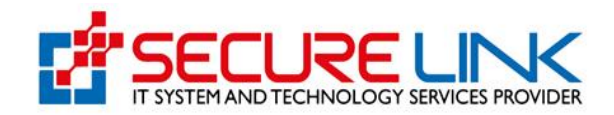

ရေးသွင်းရန်ဖြစ်ပါသည်။ (ဥပမာ - Global Master of Public Administration ၊ International Master c Administration)

- ၁၃။ သင်တန်းကာလ ဖြည့်သွင်းရာတွင် Date Picker ဖြင့် ရွေးချယ် ဖြည့်သွင်းရပါမည်။ **I** in the second second second second ။
- ၁၄။ ာဘသာရပဲဖြည့်သွင်းရာတွင် တက်ရောက်သည့် သင်တန်းနှင့်သက်ဆိုင်သည့် ဘာသာရပ်အမျိုးအစားကို Sele ရွေးချယ်ရမည်ဖြစ်ပါသ ြါသ ည ် ။ …………………………. ……………………………………………………………………………………………
- ၁၅။ သင်တန်းဆင်းအရည်အချင်းကို Select box မှ ရွေးချယ်ရပါမည်။  $\mathbf{I}$  is a set of  $\mathbf{I}$ ။

……

- ၁၆။ ရရှိသည့်ဘွဲ့/လက်မှတ်အမျိုးအစား ကိုလည်း Select box မှ ရွေးချယ်ရပါမည်။  $\mathbf{I}$  is a set of  $\mathbf{I}$
- ၁၇။ ရရှိသည့် ခုနှစ်ကိုလည်း Date Picker ဖြင့် ရွေးချယ် ဖြည့်သွင်းရပါမည်။  $\mathbf{u} = \mathbf{v}$ ။
- ၁၈။ ရထာက ် ြံ့သည့် အြွဲ့အစည ် းများ ခြည့် သွင ် းောတွင ် စာေင ် းသွင ် းသူမှက ိုယ ် တ ိုင ် ရ ိုက ် ထည့် ေမည ်ခြစ ် ြါသည ်  $\parallel$  6 များကို Capital Letter ဖြင့် ရေးသွင်းရန်ဖြစ်ပါသည်။ (ဥပမာ - Japan International Cooperation Agency (J Korean International Cooperation Agency (KOICA) )
- ၁၉။ မှတ်ချက်ပေးလိုပါက မှတ်ချက်တွင် ရေးသားရပါမည်။ (ဥပမာ သင်တန်းမပြီးဆုံးခြင်း/ အငြိမ်းစားယူခြင်း/ နု၊ င်း/ ထုတ်ပယ်ခြင်း / ထုတ်ပစ်ခြင်း/ ကွယ်လွန်) ်)

အထက်ပါအတိုင်းအချက်အလက်များ ဖြည့်သွင်းပြီးပါက Figure(2.9) တွင် ပြထားသည့် အ အ တိုင်း SAVE Button ကို နှိပဲရမည်ဖြစ်ပါသည်။ SAVE Button ကို နှိပဲလိုက်ပါက ဖြည်သွင်းမှုအော ငံမြင် ကြောင်း Figure(2.10) တွင်ပြထားသည့်အတိုင်း alert box ပေါ်လာမည် ဖြစ်ပြီး ဖြည့်သွင်း  $\frac{1}{2}$ လိုက်သော အချက်အလက်များသည် Ministry Admin သို့ ရောက်သွားမည် ဖြစ်ပါသည်။  $\mathbf{I}$  is a set of  $\mathbf{I}$ ။

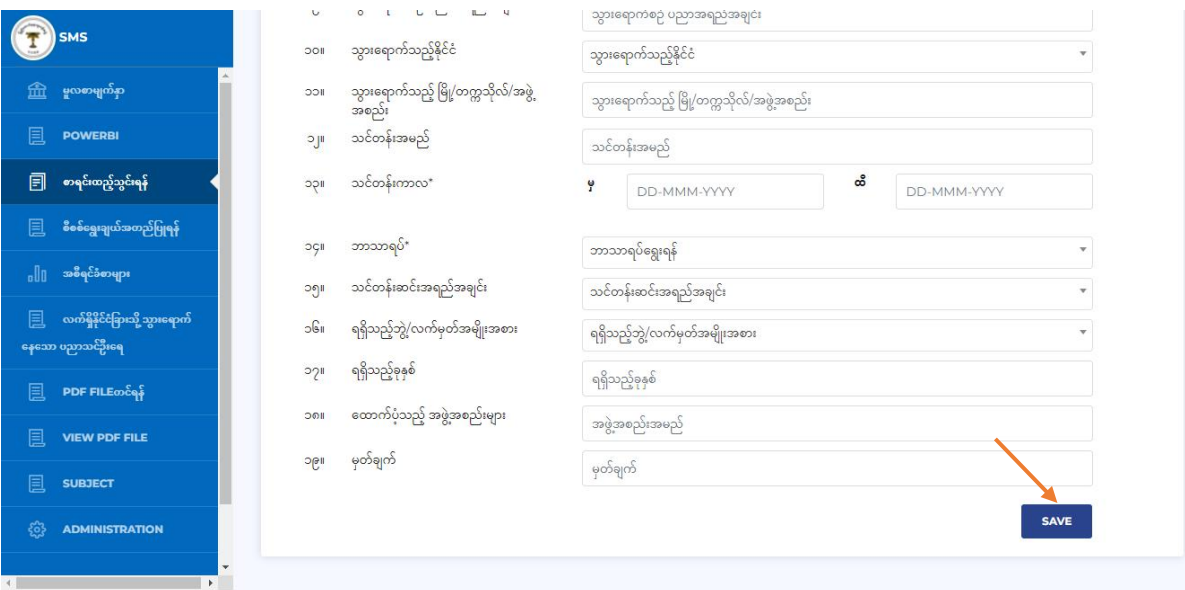

Figure (2.9) စာရင်းထည့်သွင်းရန် းရနှံ

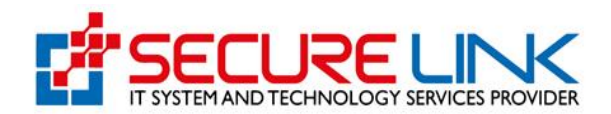

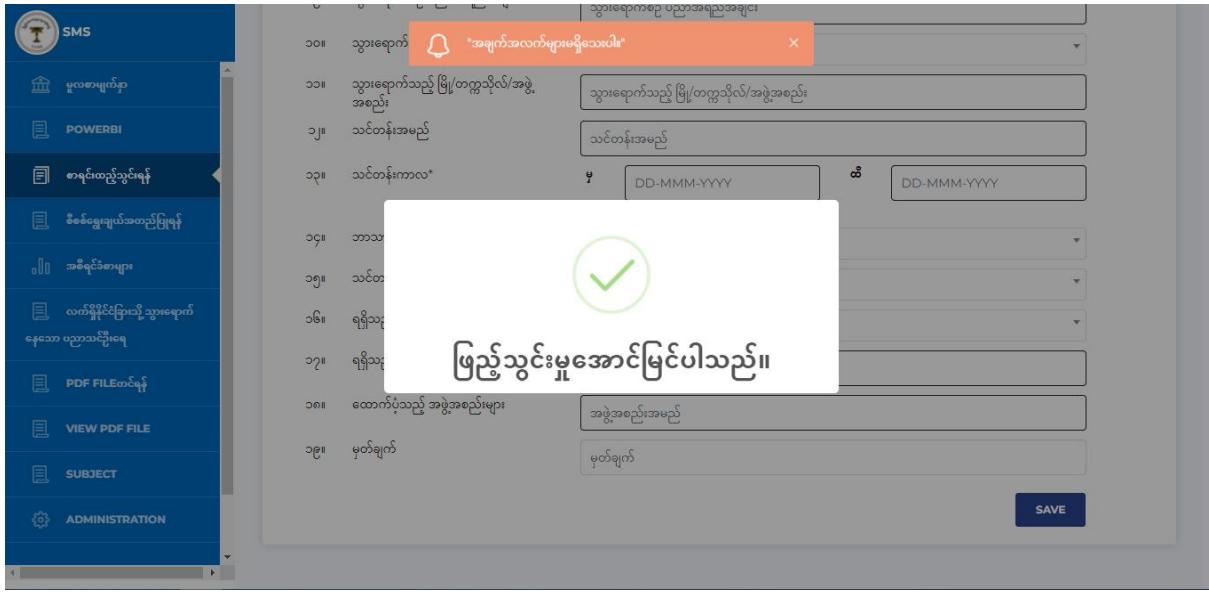

Figure(2.10) Alert Box

သကဲဆိုင်ရာဝန်ကြီးဌာန/အဖွဲ့အစည်းအလိုက် ဒေတာသွင်းလိုပါက Excel ဖြင့် ဒေတာ သွင်းရန်ကို းရနံကို နှိပဲရပါမည်။ Excel File နမူနာကို Figure(2.11) တွင် ပြထားသည့်အတိုင်း Excel Template Link မှ တစ်ဆင့် download ရယူနိုင်ပါသည်။ ထို Excel File ၌ အချက်အလက်များထည့်သွင်းရာတွင် သွားရောက်စဉ်ရာထူး၊ ဝန်ကြီးဌာန/အဖွဲ့အစည်း၊ ဦးစီးဌာန /လုပ်ငန်း၊ နိုင်ငံသားစီစစ်ရေးအမှတ် တို့ တ ို့ ကို Space မခြား Enter မခေါက်ဘဲ တိကျမှန်ကန်စွာ ဖြည့်သွင်းပေးရမည်ဖြစ်ပါသည်။ **I** in the second second second second ။

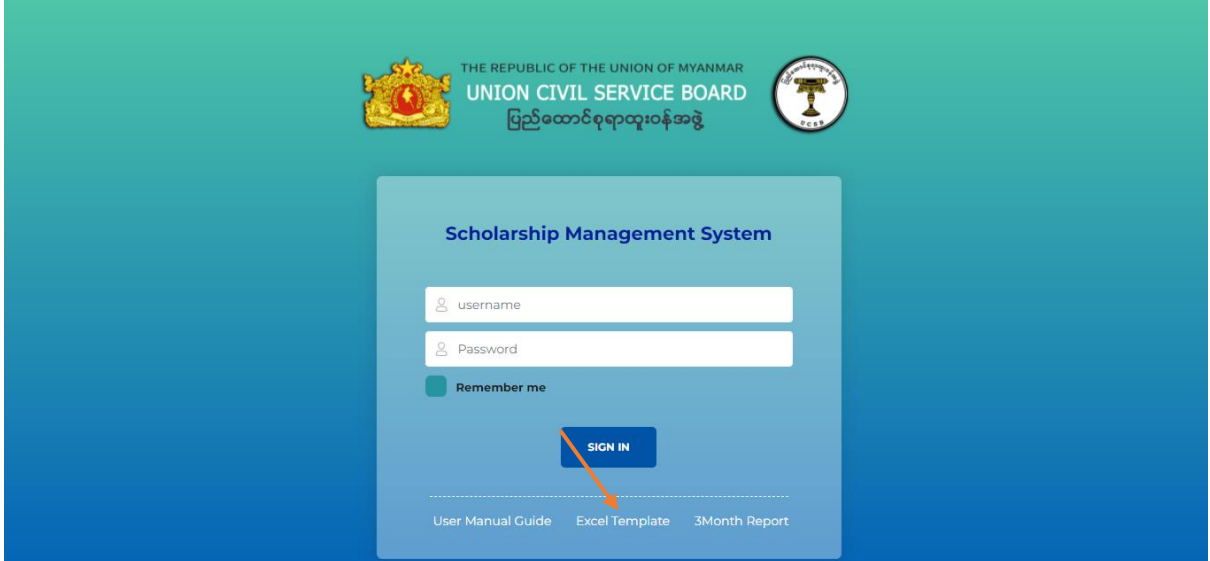

Figure(2.11) Excel File နမူနာ download လုပ်ရနဲ ရန် $\,$ 

UCSB-Scholarship Management System | User Guide For Ministry Role 11 ထို့နောက် ပြည်ပနိုင်ငံများသို့ ပညာတော်သင်စေလွှတ်သည့် ဝန်ထမ်းများ၏ မှတ်တမ်းများကို ဖြ ည့်သွင်းထားသော Excel File ကို Figure (2.12) တွင် ပြထားသည့်အတိုင်း IMPORT Button ကို နှိပဲ  $\delta$  and  $\delta$  $\delta$ ၍ upload လုြ ် ေမည ်ခြစ ် ြါသည ။ $\mathbf{I}$  is a set of  $\mathbf{I}$ 

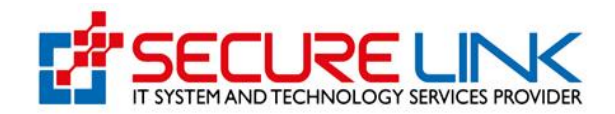

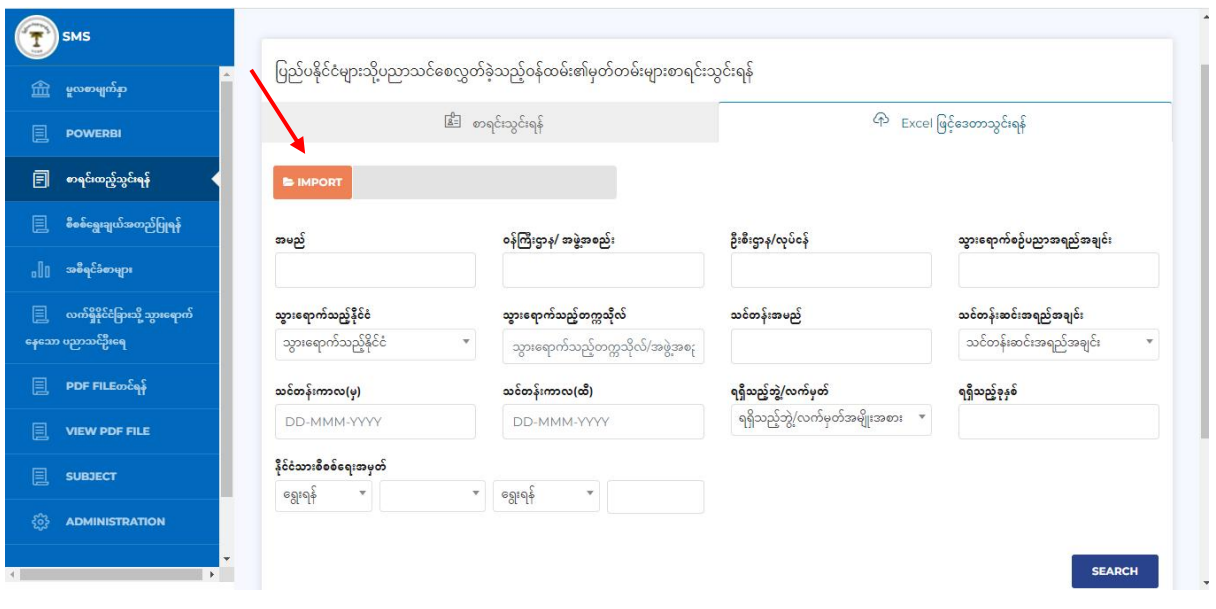

Figure(2.12) Excel ဖြင့် ဒေတာသွင်းရနံ

Excel File ဖြည့်သွင်းမှု အောင်မြင်ပါက Figure(2.13) တွင်ပြထားသည့်အတိုင်း alert box ပေါ်လာမ ည်ဖြစ်ပါသည်။ ကားသားသားသားသားသားသားသားသား  $\mathbf{H}^{\text{max}}$ ။

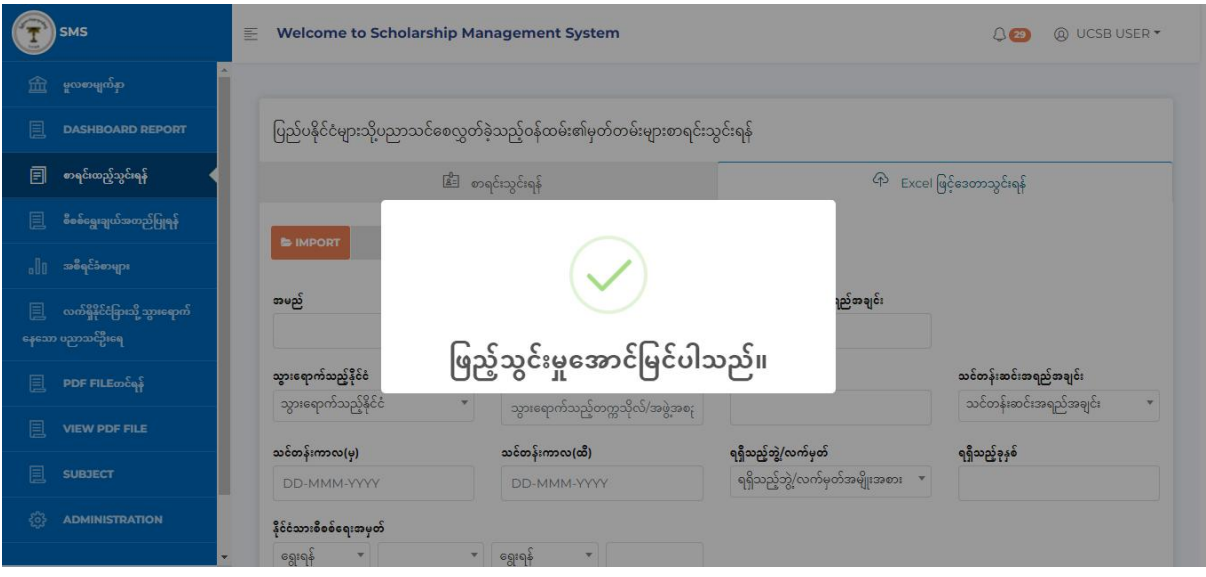

Figure(1.13) Excel ဖြင့် data ထည့်သွင်းမှု အောင်မြင်ခြင်း  $\overline{\phantom{a}}$  $\frac{1}{2}$ 

ထည့်သွင်းမှုအောင်မြင်ပါက Figure(1.14) တွင်ပြထားသည့်အတိုင်း ထည့်သွင်းထားသော အ ချက်အလက်များကို တွေ့မြင်ရမည် ဖြစ်ပါသည်။ Figure(1.14) တွင်ပြထားသည့် အမှန်ခြစ်ပါသော button ကိုနိုပဲလိုက်ပါက ထိုသူ၏အချက်အလက်များသည် စီစစ်ရွေးချယ်အတည်ပြုရန်ရှိ Request List ထဲသို့ ရောက်ရှိသွားမည်ဖြစ်ပါသည်။  $\mathbf{I}$  is a set of  $\mathbf{I}$ 

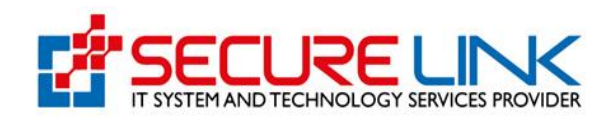

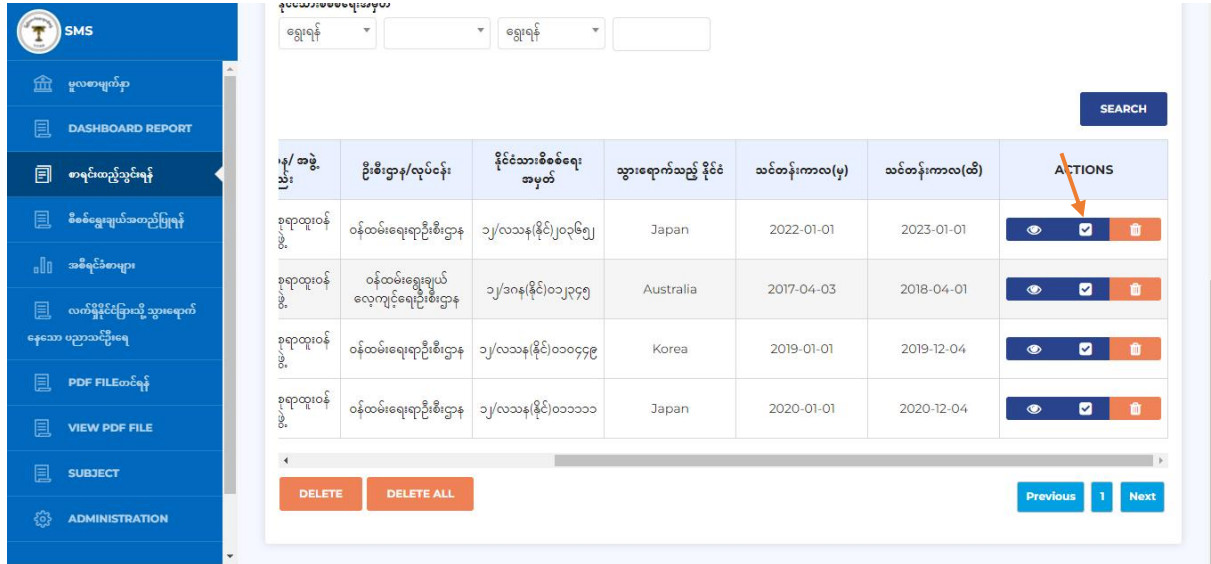

Figure(1.14) Excel ဖြင့်ထည့်သွားလိုက်သော သူများ၏ အချက်အလက်များ

Figure(1.14) Excel ဖြင့်ထည့်သွားလိုက်သော သူများ၏ အချက်အလက်များ<br>View button ကို နိုပ်လိုက်ပါက Figure(1.15) တွင်ပြထား သည့်အတိုင်း သွားရောက်စဉ်ရာထူး၊ ဝန် ကြီးဌာနအဖွဲ့အစည်း၊ ဦးစီးဌာန လုပ်ငန်း တို့ ကိုက်ညီမှုမရှိလျှင် OK ကိုနှိပဲ၍ ပြန်လည်ရွေး ချယ်ဖြည့် သွင်းနိုင် ပါသည်။ ကားသားသားသားသားသားသားသား  $\mathbf{u} = \mathbf{v}$ 

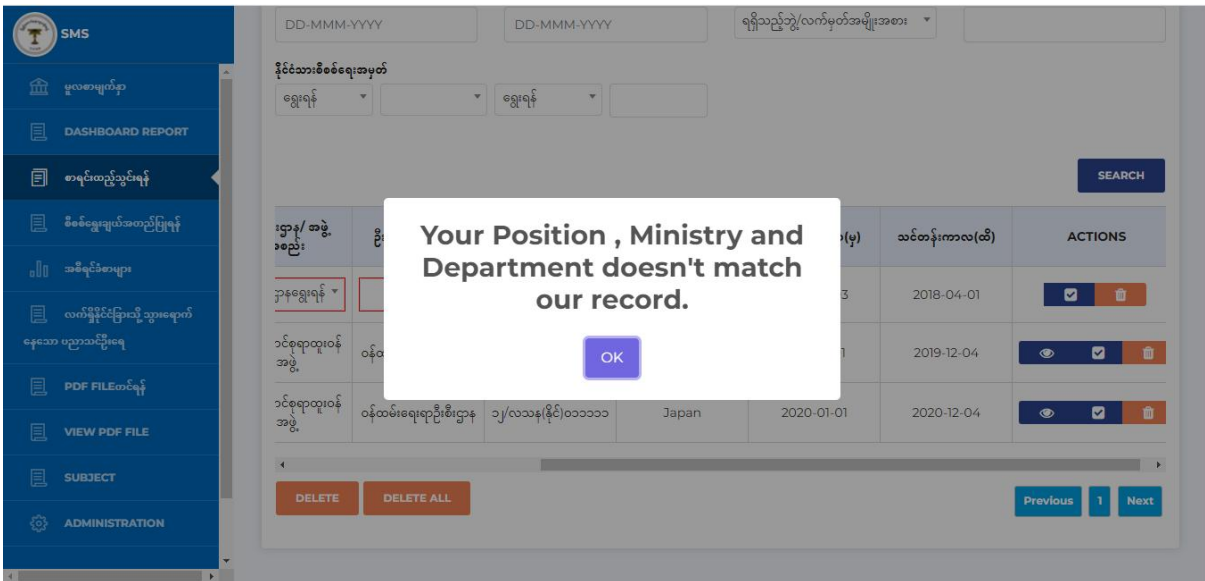

Figure(1.15) Position,Ministry နှင့် Department တို့ ပြန်လည်ပြင်ဆင်ခြင်း  $\overline{\phantom{a}}$  $\frac{1}{2}$ 

အချက်အလက် တစ်ခုချင်းဆီကို ပယ်ဖျက်လိုပါက Figure 1.16 တွင်ပြထားသည့်အတိုင်း Delete button ကို နှိပ်၍ ဖျက်သိမ်းနိုင်ပါသည်။ သို့မဟုတ် Figure 1.17 တွင်ပြထားသည့်အတိုင်း ဖျက် သိ သ မဲးလိုသော စာရင်းကို check လုပ်၍လည်း Delete Button ကိုနှိပဲကာ ဖျက်သိမ်းနိုင်ပါသည်။  $\mathbf{I}$  is a set of  $\mathbf{I}$ 

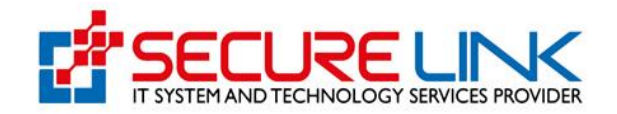

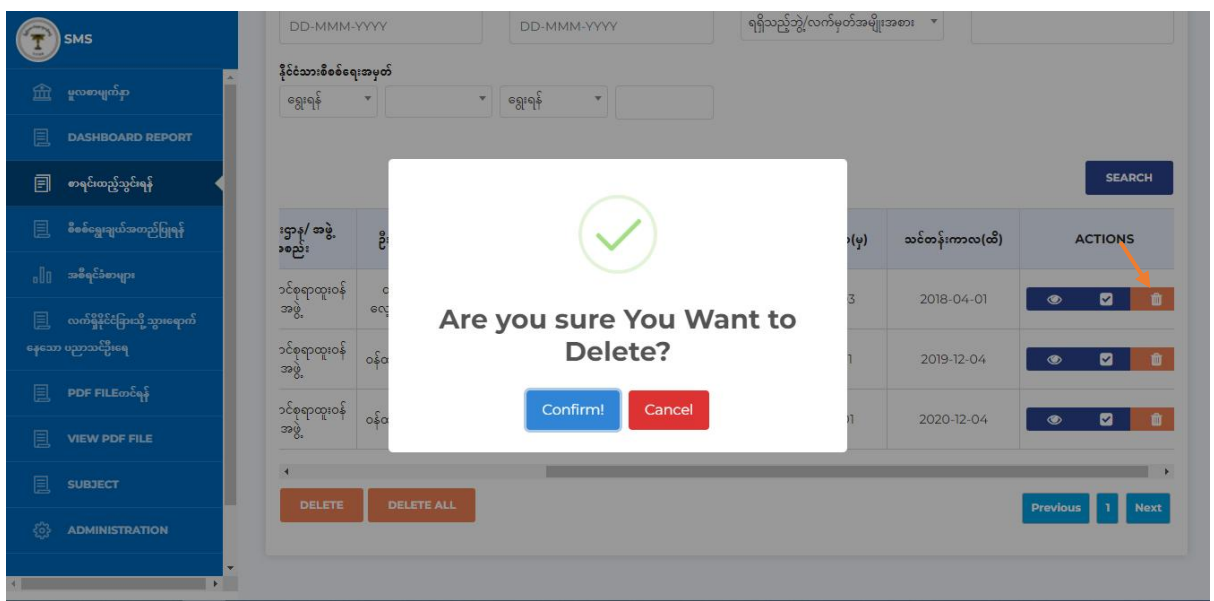

Figure( $1.16$ )စာရင်းပယ်ဖျက်ခြင်း  $\overline{\phantom{a}}$  $\frac{1}{2}$ 

|      | <b>SMS</b>                      |                       |                | DD-MMM-YYYY             | DD-MMM-YYYY                        |                              | ရရှိသည့်ဘွဲ့/လက်မှတ်အမျိုးအစား | $\mathbf{v}$                |                       |                |
|------|---------------------------------|-----------------------|----------------|-------------------------|------------------------------------|------------------------------|--------------------------------|-----------------------------|-----------------------|----------------|
|      |                                 |                       |                | နိုင်ငံသားစီစစ်ရေးအမှတ် |                                    |                              |                                |                             |                       |                |
| 血    | မှုလစာမျက်နှာ                   | ရွေးရန်               |                | $\mathbf{w}$            | ရွေးရန်<br>$\overline{\mathbf{v}}$ | $\mathbf{v}$                 |                                |                             |                       |                |
| 圓    | <b>DASHBOARD REPORT</b>         |                       |                |                         |                                    |                              |                                |                             |                       |                |
| 圓    | စာရင်းထည့်သွင်းရန်              |                       |                |                         |                                    |                              |                                |                             | <b>SEARCH</b>         |                |
| 圓    | စီစစ်ရွေးချယ်အတည်ပြုရန်         | $\Box$                | စဉ်            | အမည်                    | သွားရောက်စဉ် ရာထူး                 | ၀န်ကြီးဌာန/ အဖွဲ့<br>အစည်း   | ဦးစီးဌာန/လုပ်ငန်း              | နိုင်ငံသားစိစစ်ရေး<br>အမှတ် | သွားရောက်သည့် နိုင်ငံ | သင်င           |
| alla | အစီရင်ခံစာများ                  | $\blacktriangleright$ |                |                         |                                    | ပြည်ထောင်စုရာထူးဝန်          | ဝန်ထမ်းရွေးချယ်                |                             |                       |                |
| 圓    | လက်ရှိနိုင်ငံခြားသို့ သွားရောက် |                       | f.             | ဦးဝင်းမောင်             | ဦးစီးအရာရှိ                        | အဖွဲ့                        | လေ့ကျင့်ရေးဦးစီးဌာန            | ၁၂/ဒဂန(နိုင်)၀၁၂၃၄၅         | Australia             | 2C             |
|      | နေသော ပညာသင်ဦးရေ                | O                     | $\overline{2}$ | ဦးမောင်မောင်            | ဒုတိယညွှန်ကြားရေးမှူး              | ပြည်ထောင်စုရာထူးဝန်<br>အဖွဲ့ | ဝန်ထမ်းရေးရာဦးစီးဌာန           | ၁၂/လသန(နိုင်)၀၁၀၄၄၉         | Korea                 | 2(             |
| 圓    | PDF FILE os                     |                       |                |                         |                                    | ပြည်ထောင်စုရာထူးဝန်          |                                |                             |                       |                |
| 圓    | <b>VIEW PDF FILE</b>            | C                     | 3              | ဒေါ်သဥ္ဓာနိုင်          | ဒုတိယညွှန်ကြားရေးမှူး              | 396                          | ဝန်ထမ်းရေးရာဦးစီးဌာန           | ၁၂/လသန(နိုင်)၀၁၁၁၁၁         | Japan                 | 2 <sup>c</sup> |
| 圓    | <b>SUBJECT</b>                  |                       |                |                         |                                    |                              |                                |                             |                       | $\mathbf{F}$   |
|      | <b>ADMINISTRATION</b>           |                       | <b>DELETE</b>  | <b>DELETE ALL</b>       |                                    |                              |                                |                             | Previous 1 Next       |                |

Figure(1.17) စာရင်းပယ်ဖျက်ခြင်း  $\overline{\phantom{a}}$  $\frac{1}{2}$ 

စာရင်းအားလုံး ပယဲဖျကဲလိုပါက Figure(1.18) တွင်ပြထားသည့်အတိုင်း အပေါ်ဆုံး check box ကို ို click လုပ်၍ DELETE ALL ကို နိုပဲရမည်ဖြစ်ပါသည်။ **I** in the second second second second

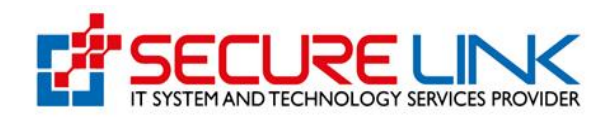

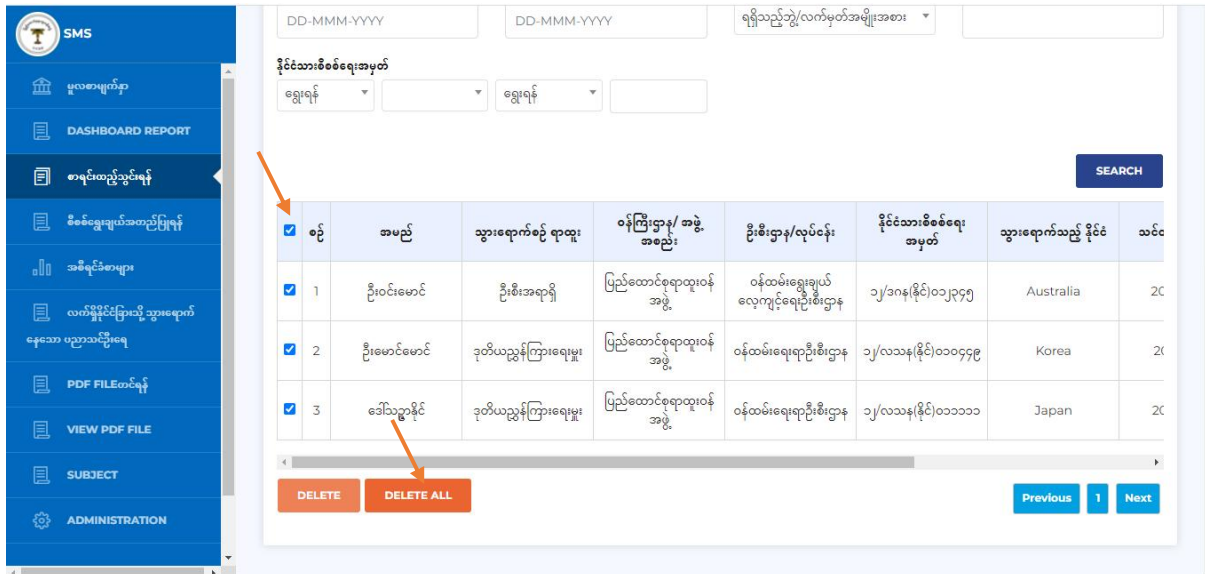

Figure( $1.18$ ) စာရင်းအားလုံး ဖျက်သိမ်းခြင်း  $\overline{\phantom{a}}$  $\frac{1}{2}$ 

2.5 စိစစဲရွေးချယ်အတည်ပြုရန်

သက်ဆိုင်ရာဝန်ကြီးဌာန/အဖွဲ့အစည်းမှ စာရင်းထည့်သွင်းလိုက်သော ဝန်ထမ်း၏ မှတ်တမ်းကို စိ ိုစ စစ်လိုပါက Figure(2.19)တွင် ပြထားသည့်အတိုင်း စိစစ်ရွေးချယ်အတည်ပြုရန်ကို နှိပဲရ ပါမ ည်။ မြန်မာနိုင်ငံ အမျိုးသား အမျိုးသား အမျိုးသား အမျိုးသား အမျိုးသား အမျိုးသား အမျိုးသား အမျိုးသား အမျိုးသား အမ  $\mathbf{u} = \mathbf{v}$ ။

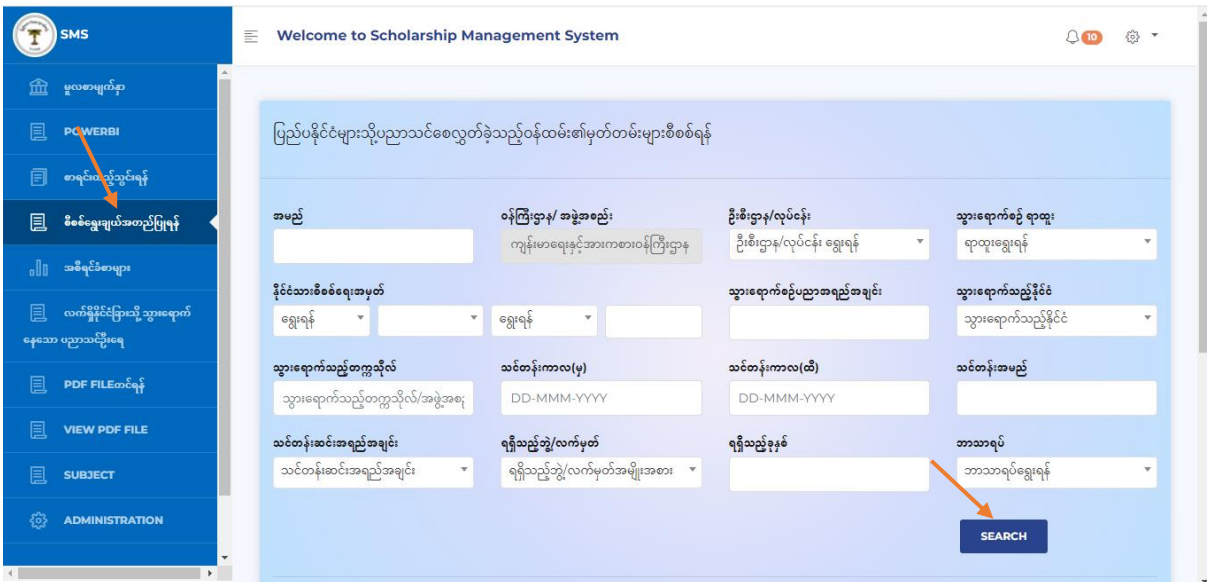

Figure(2.19) စိစစဲရွေးချယ်အတည်ပြုရန်

သက်ဆိုင်ရာဝန်ကြီးဌာန / အဖွဲ့အစည်းမှ ရှာလိုသောမှတ်တမ်းကို အမည်၊ ဝန်ကြီးဌာန/ အဖွဲ့အစည်း၊  $\frac{1}{2}$ ဦးစီးဌာန/လုပ်ငန်း၊ သွားရောက်စဉ်ရာထူး၊ နိုင်ငံသားစိစစ်ရေးအမှတ်၊ သွားရောက်စဉ် ပညာအရည်အချ င်း၊ သွားရောက်သည့်နိုင်ငံ၊ သွားရောက်သည့်တက္ကသိုလ်၊ သင်တန်းကာလ(မှ)၊ သင်တန်းကာလ(ထိ)၊ သင်တန်းအမည်၊ သင်တန်းဆင်းအရည်အချင်း၊ ရရှိသည့် ဘွဲ့ / လက်မှတ်၊ ရရှိသည့်ခုနှစ်၊ ဘာသာရပဲ

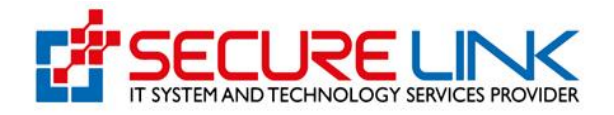

တို့ဖြင့် Filter လုပ်၍ ရှာနိုင်ပါသည်။ ဥပမာ - အမည်ဖြင့် မှတ်တမ်းကို ရှာလိုပါက အမည် Field တွင် အမည်ရိုကဲထည့်ကာ Figure (2.19) တွင် ပြထားသည့်အတိုင်း SEARCH Button ကို နှိပ်၍ ရှာရမည် ဖြစ်ပါသည်။ မြို့သည်။ အသုံးပြုသည်။ မြို့သည်။  $\mathbf{H}^{\text{max}}$ ။

သကဲဆိုင်ရာဝန်ကြီးဌာန/အဖွဲ့အစည်းမှ ဖြည့်သွင်းလိုက်သော အချက်အလက်များကို Ministry များက ို Ministry Admin မှ Approve မလုပဲရသေးပါက Requested List တွင် တွေ့မြင်ရမည်ဖြစ်ပြီး Approve လုပဲ လိုက်ပါက Ministry Approved List တွင် တွေ့မြင်ရမည်ဖြစ်ပါသည်။ ၎င်းမှတ်တမ်းကို ပြင်ဆင်လိုပါ လိုပါ က Figure(2.20) တွင် ပြထားသည့် Edit Button ကို နှိပဲရမည်ဖြစ်ပြီး ပယ်ဖျက်လိုပါက Delete Button ကို နှိပဲရပါမည်။ ပြန်လည်ကြည့်ရှု့ လိုပါက View Button ကို နှိပဲ၍ ကြည့်ရှုနိုင် ပါသည်။  $\mathbf{I}$  is a set of  $\mathbf{I}$ ။

| $\rightarrow$<br>$\leftarrow$ | C<br>@ dev.ucsb.gov.mm:8081/SMS/report_page/show |                       |                                               |                             |                                  |                      |                 | $\frac{1}{24}$<br>$\mathfrak{S}$ | 28      | M            |  |
|-------------------------------|--------------------------------------------------|-----------------------|-----------------------------------------------|-----------------------------|----------------------------------|----------------------|-----------------|----------------------------------|---------|--------------|--|
|                               |                                                  |                       | သွားရောကသည္မဟက္ကသုလ <i>းခ</i> ဖွ <i>ဲခ</i> စု | UU-MINIVI-TTTT              |                                  | UU-IVIIVIIVI-TTTT    |                 |                                  |         |              |  |
|                               | <b>SMS</b>                                       |                       | သင်တန်းဆင်းအရည်အချင်း                         | ရရှိသည့်ဘွဲ့/လက်မှတ်        |                                  | ရရှိသည့်ခုနှစ်       |                 | ဘာသာရပ်                          |         |              |  |
| 孟                             | မူလစာမျက်နှာ                                     |                       | သင်တန်းဆင်းအရည်အချင်း                         | $\boldsymbol{\mathrm{v}}$   | ရရှိသည့်ဘွဲ့/လက်မှတ်အမျိုးအစား * |                      |                 | ဘာသာရပ်ရွေးရန်                   |         | $\mathbf{v}$ |  |
| 圓                             | <b>POWERBI</b>                                   |                       |                                               |                             |                                  |                      |                 | <b>SEARCH</b>                    |         |              |  |
| 囙                             | စာရင်းထည့်သွင်းရန်                               |                       |                                               |                             |                                  |                      |                 |                                  |         |              |  |
| 圓                             | စီစစ်ရွေးချယ်အတည်ပြုရန်                          |                       | စုစုပေါင်းအရေအတွက် - ၂ ၂ ၂ ၂                  |                             |                                  |                      |                 |                                  |         |              |  |
| alo                           | အဓိရင်ခံစာများ                                   |                       | <b>Request List</b>                           |                             | <b>Ministry Approved List</b>    | <b>Approved List</b> |                 | <b>Rejected List</b>             |         |              |  |
| 圓                             | လက်ရှိနိုင်ငံခြားသို့ သွားရောက်                  |                       |                                               |                             |                                  |                      |                 |                                  |         |              |  |
|                               | နေသော ပညာသင်ဦးရေ                                 | န/ အဖွဲ့<br>၁း        | ဦးစီးဌာန/လုပ်ငန်း                             | နိုင်ငံသားစိစစ်ရေး<br>အမှတ် | သွားရောက်သည့် နိုင်ငံ            | သင်တန်းကာလ(မှ)       | သင်တန်းကာလ (ထိ) |                                  | ACTIONS |              |  |
| 圓                             | PDF FILE os                                      |                       |                                               |                             |                                  |                      |                 |                                  |         |              |  |
| 圓                             | <b>VIEW PDF FILE</b>                             | းရးနှင့်<br>န်ကြီးဌာန | ပြည်ထောင်စုဝန်ကြီးရုံး                        | ) (၄၀<br>(၁၉၈၅၉၀၃) (၁၉) ကလေ | အိန္ဒိယသမ္မတနိုင်ငံ              | 2022-02-22           | 2022-04-07      |                                  | Q       |              |  |
| 圓                             | <b>SUBJECT</b>                                   | $\blacktriangleleft$  |                                               |                             |                                  |                      |                 |                                  |         |              |  |
| සි                            | <b>ADMINISTRATION</b>                            |                       |                                               |                             |                                  |                      |                 | <b>Previous</b>                  |         | <b>Next</b>  |  |
|                               | $\blacktriangleright$                            |                       |                                               |                             |                                  |                      |                 |                                  |         |              |  |

Figure(2.20) စိစစဲရွေးချယ်အတည်ပြုရန်

View button ကို နှိပဲလိုက်ပါက Figure (2.21) တွင်ပြထားသည့်အတိုင်း တွေ့မြင်ရမည်ဖြစ်ပါသည်။  $\mathbf{I}$  is a set of  $\mathbf{I}$ ။ ၎င်းမှတ်တမ်းကို Print ထုတ်၍ ရယူလိုပါက Print Button ကို နှိပဲရမည်ဖြစ်ပါသည်။ လူကြီးမင်းသည် းသည Ministry ၏ Admin User ဖြစ်ပါက Figure(2.22) တွင် ပြထားသည့်အတိုင်း View Button ကို နှိပ်လို လို ၁၉၉၈ ခု ကဲပါက Approve Reject ပေးနိုင်သည့် Approve Reject Button နှစ်ခုပါရှိမည်ဖြစ်ပြီး Approve ပေး လိုပါက Approve Button ကို နှိပ်၍ Reject ပေးလိုပါက Reject Button ကို နှိပ်ရမည်ဖြစ်ပါသည်။  $\mathbf{u}$  is a set of  $\mathbf{u}$ 

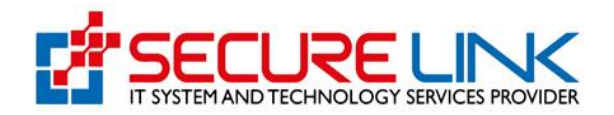

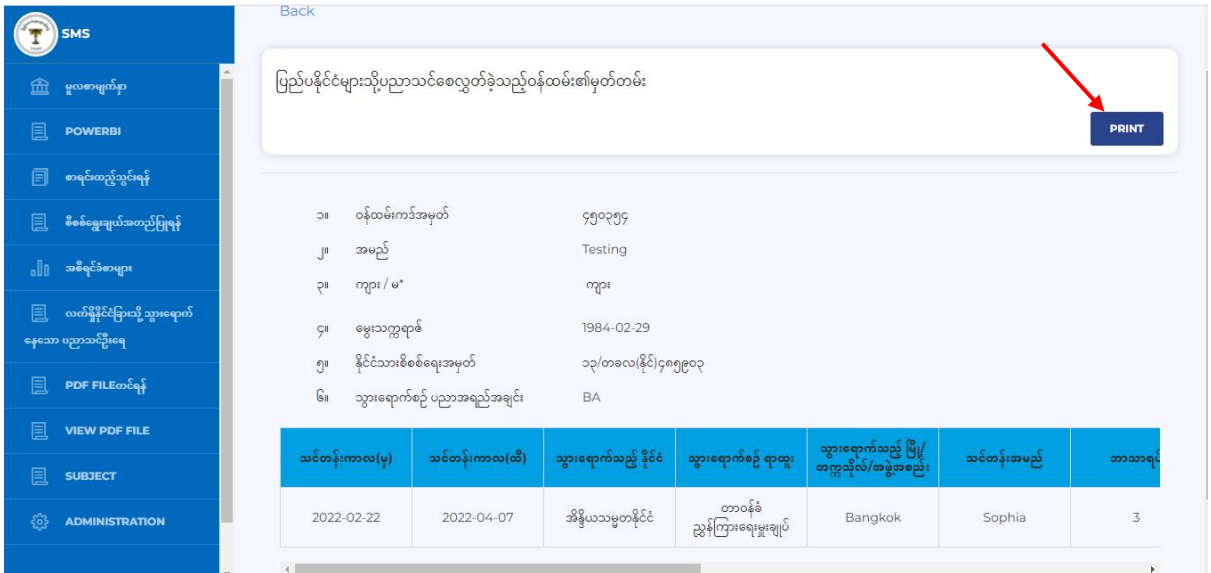

Figure(2.21) ပြည်ပနိုင်ငံများသို့ပညာသင်စေလွှတ်ခဲ့သည့်ဝန်ထမ်း၏မှတ်တမ်း  $\frac{1}{2}$  $\frac{1}{2}$ 

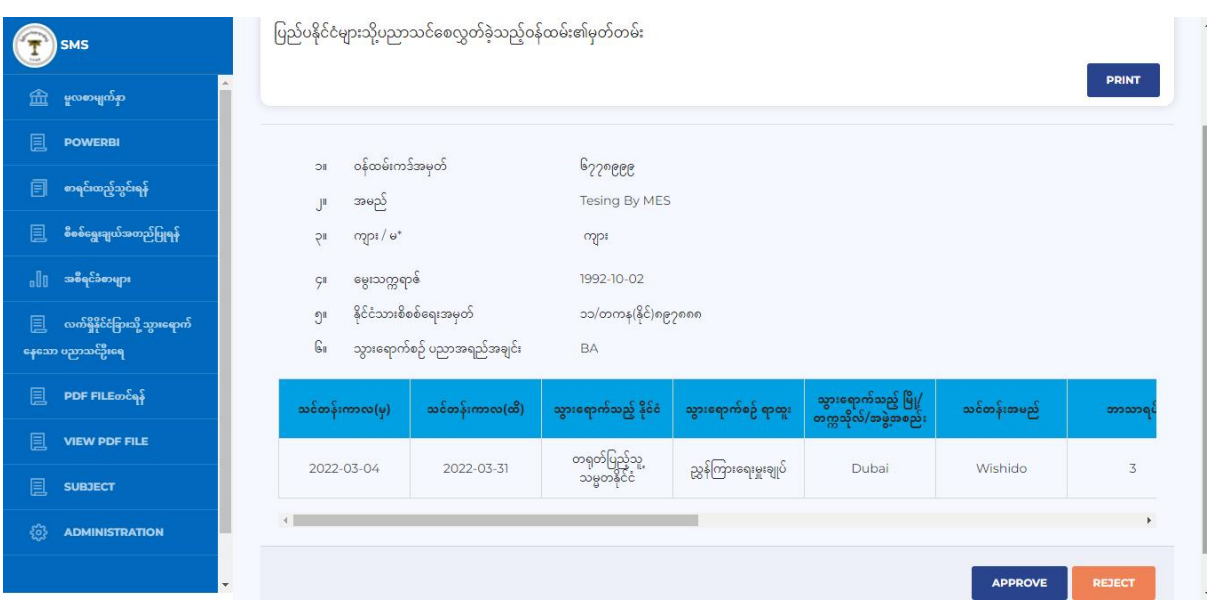

Figure(2.22) ပြည်ပနိုင်ငံများသို့ ပညာသင်စေလွှတ်ခဲ့သည့်ဝန်ထမ်း၏ မှတ်တမ်း In Admin User

Delete Button ကိုနှိပဲပါက Figure(2.23) တွင် ပြထားသည့်အတိုင်း Confirm Box ပေါ်လာမည် ဖြစ် ပြီး Ok Button ကို နှိပဲပါက မှတ်တမ်းပျက်သွားမည်ဖြစ်ပြီး Cancel ကို နှိပဲလိုက်ပါက မှတ်တမ်း မပျ ကဲဘဲ မူလအတိုင်းရှိနေမည်ဖြစ်ပါသည်။  $\mathbf{u} = \mathbf{v}$ 

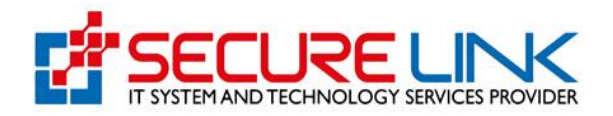

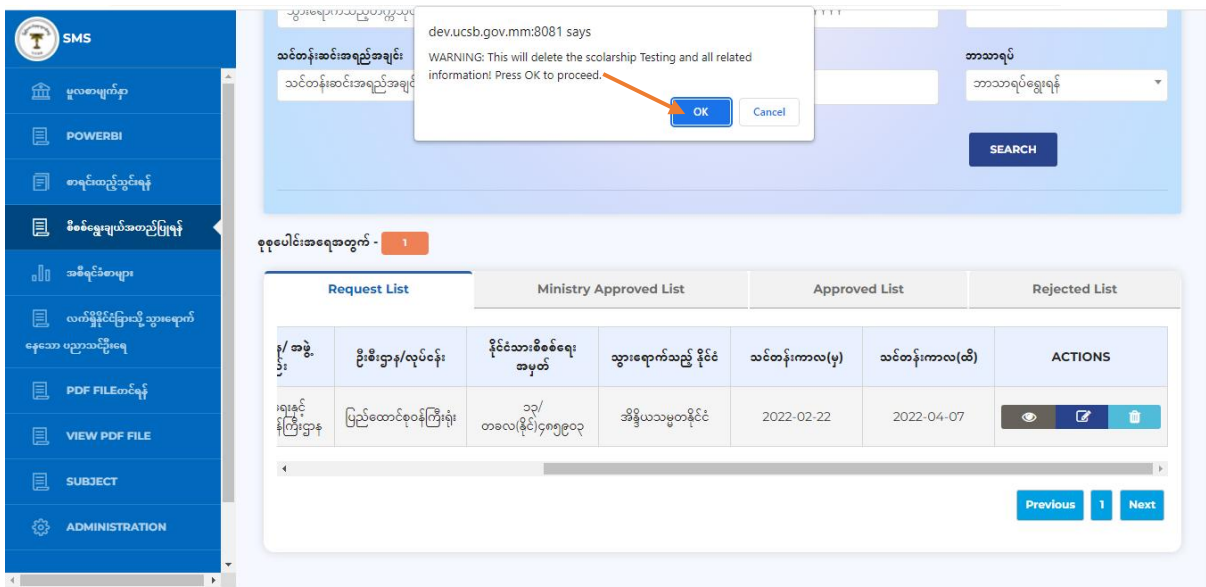

Figure(2.23) စိစစဲရွေးချယ်အတည်ပြုရန်

Edit Button ကို နှိပဲလိုက်ပါက Figure(2.24) တွင်ပြထားသည့်အတိုင်း တွေ့မြင်ရမည်ဖြစ်ပြီး ပြင်ဆ ဆ င်လိုသော အချက်အလက်ကိုပြင်ဆင်၍ UPDATE Button ကို နှိပ်ရမည်ဖြစ်ပါသည်။  $\mathbf{I}$  is a set of  $\mathbf{I}$ ။

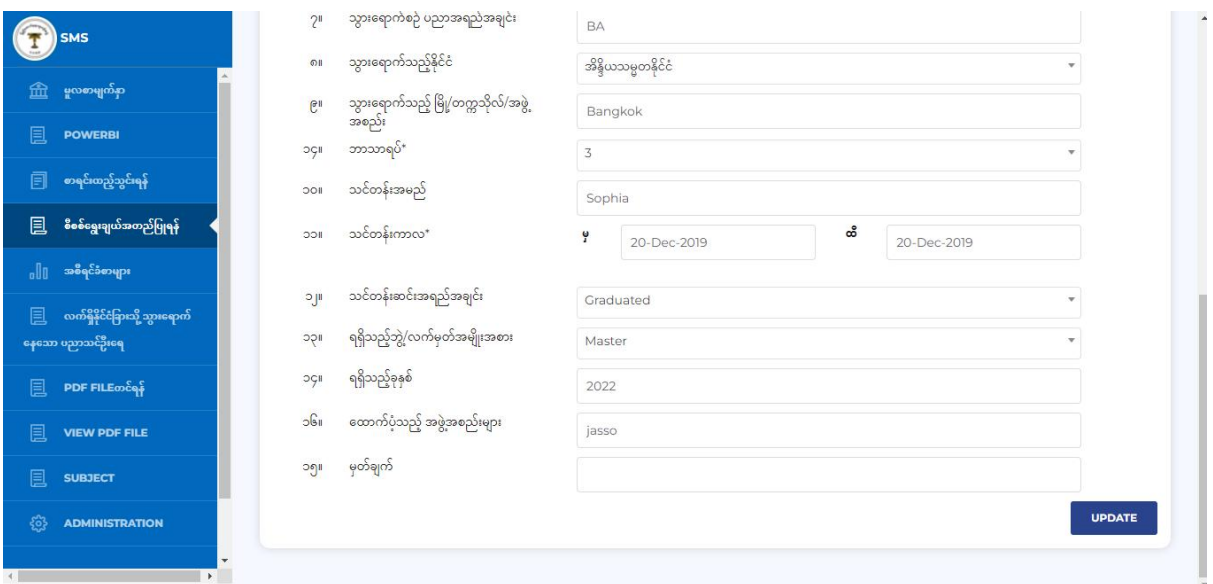

Figure(2.24) မှတ်တမ်း Update

သကဲဆိုင်ရာ ဝန်ကြီးဌာန/အဖွဲ့အစည်းမှ စာရင်းထည့်သွင်းလိုက်သော မှတ်တမ်းကို Ministry Admin မှ Approve လုပ်လိုက်ပါက Figure (2.25) တွင် ပြထားသည့်အတိုင်း Ministry Approved List တွင် တွေ့မြင်နိုင်ပါသည်။မှတ်တမ်းကို ပြန်လည်ကြည့်ရှုလိုပါက View Button ကို နှိပ်၍ ကြည့်ရှုနိုင် ပါသ ြါသ ည်။ မြန်မာနိုင်ငံ အမျိုးသား အမျိုးသား အမျိုးသား အမျိုးသား အမျိုးသား အမျိုးသား အမျိုးသား အမျိုးသား အမျိုးသား အမ  $\mathbf{u} = \mathbf{v}$ ည်။

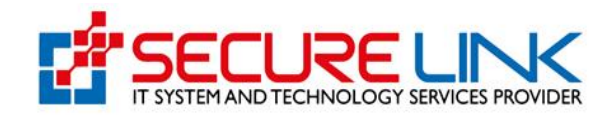

|         | <b>SMS</b>                      |               | သွားရောက်သည့်တက္ကသုလ(အစ္စအစံ) | <b>DD-MINIM-TTTT</b>          |                                  | <b>DD-MINIM-TTTT</b>  |                      |                      |                |
|---------|---------------------------------|---------------|-------------------------------|-------------------------------|----------------------------------|-----------------------|----------------------|----------------------|----------------|
|         |                                 |               | သင်တန်းဆင်းအရည်အချင်း         | ရရှိသည့်ဘွဲ့/လက်မှတ်          |                                  | ရရှိသည့်ခုနှစ်        |                      | ဘာသာရပ်              |                |
| 孟       | မူလစာမျက်နှာ                    |               | သင်တန်းဆင်းအရည်အချင်း         | $\mathbf{v}$                  | ရရှိသည့်ဘွဲ့/လက်မှတ်အမျိုးအစား * |                       |                      | ဘာသာရပ်ရွေးရန်       | $\mathbf{v}$   |
| 圓       | <b>POWERBI</b>                  |               |                               |                               |                                  |                       |                      | <b>SEARCH</b>        |                |
| 圓       | စာရင်းထည့်သွင်းရန်              |               |                               |                               |                                  |                       |                      |                      |                |
| 圓       | စီစစ်ရွေးချယ်အတည်ပြုရန်         |               | စုစုပေါင်းအရေအတွက် - ၂ ၂ ၂    |                               |                                  |                       |                      |                      |                |
| ala     | အစီရင်ခံစာများ                  |               | <b>Request List</b>           |                               | <b>Ministry Approved List</b>    |                       | <b>Approved List</b> | <b>Rejected List</b> |                |
| 圓       | လက်ရှိနိုင်ငံခြားသို့ သွားရောက် |               |                               |                               |                                  |                       |                      |                      |                |
|         | နေသော ပညာသင်ဦးရေ                | <b>xpz</b>    | ဝန်ကြီးဌာန/ အဖွဲ့<br>အစည်း    | ဦးစီးဌာန/လုပ်ငန်း             | နိုင်ငံသားစိစစ်ရေး<br>အမှတ်      | သွားရောက်သည့် နိုင်ငံ | သင်တန်းကာလ(မှ)       | သင်တန်းကာလ(ထိ)       | <b>ACTIONS</b> |
| 圓       | PDF FILE os                     |               | ကျန်းမာရေးနှင့်               |                               |                                  |                       |                      |                      |                |
| 圓       | <b>VIEW PDF FILE</b>            |               | အားကစားဝန်ကြီးဌာန             | ပြည်သူ့ကျန်းမာရေး<br>ဦးစီးဌာန | ၇/ဒဉန(နိုင်)၂၀၃၆၅၂               | နယူးဇီးလန်နိုင်ငံ     | 2022-02-23           | 2022-02-28           | $\bullet$      |
| 圓       | <b>SUBJECT</b>                  | $\rightarrow$ |                               |                               |                                  |                       |                      |                      |                |
| ಕ್ಷಿತ್ರ | <b>ADMINISTRATION</b>           |               |                               |                               |                                  |                       |                      | <b>Previous</b>      | 1 Next         |
|         |                                 |               |                               |                               |                                  |                       |                      |                      |                |

Figure(2.25)Ministry Approved List

View Button ကို နှိပဲလိုက်ပါက Figure(2.26) တွင်ပြထားသည့်အတိုင်း မြင်တွေ့ရမည်ဖြစ်ပါသည်။ **II** in the second second second ။ ထိုမှတ်တမ်းကို Print ထုတ်၍ ရယူလိုပါက PRINT Button ကို နှိပ်၍ ရယူနိုင်ပါသည်။  $\mathbf{I}$  is a set of  $\mathbf{I}$ ။

|      | <b>SMS</b>                                          | E |                                                    | <b>Welcome to Scholarship Management System</b><br>$\bigcirc$ (D) |                                     |                         |                                              |                      |              |  |  |  |
|------|-----------------------------------------------------|---|----------------------------------------------------|-------------------------------------------------------------------|-------------------------------------|-------------------------|----------------------------------------------|----------------------|--------------|--|--|--|
| 盃    | မူလစာမျက်နှာ                                        |   | <b>Back</b>                                        |                                                                   |                                     |                         |                                              |                      |              |  |  |  |
| 圓    | <b>POWERBI</b>                                      |   |                                                    | ပြည်ပနိုင်ငံများသို့ပညာသင်စေလွှတ်ခဲ့သည့်ဝန်ထမ်း၏မှတ်တမ်း          |                                     |                         |                                              |                      |              |  |  |  |
| 目    | စာရင်းထည့်သွင်းရန်                                  |   |                                                    |                                                                   |                                     |                         |                                              |                      |              |  |  |  |
| 圓    | စီစစ်ရွေးချယ်အတည်ပြုရန်                             |   |                                                    |                                                                   |                                     |                         |                                              |                      | <b>PRINT</b> |  |  |  |
| ala  | အစီရင်ခံစာများ                                      |   | ဝန်ထမ်းကဒ်အမှတ်<br>IIC                             |                                                                   | ၁၂၃၄၅၆                              |                         |                                              |                      |              |  |  |  |
| 圓    | လက်ရှိနိုင်ငံခြားသို့ သွားရောက်<br>နေသော ပညာသင်ဦးရေ |   | အမည်<br>P.                                         | Testing By Yee Yee Mon                                            |                                     |                         |                                              |                      |              |  |  |  |
| 圓    | PDF FILE တင်ရန်                                     |   | ကျား / မ $^*$<br><b>II</b> Ç<br>မွေးသက္ကရာဇ်<br>çι |                                                                   | $\boldsymbol{\Theta}$<br>1994-10-24 |                         |                                              |                      |              |  |  |  |
| 圓    | <b>VIEW PDF FILE</b>                                |   | ၅။                                                 | နိုင်ငံသားစိစစ်ရေးအမှတ်                                           |                                     | $2^{326}$ (နိုင်)၂၀၃၆၅၂ |                                              |                      |              |  |  |  |
| 圓    | <b>SUBJECT</b>                                      |   | $G_{II}$                                           | သွားရောက်စဉ် ပညာအရည်အချင်း                                        | <b>B.A (History)</b>                |                         |                                              |                      |              |  |  |  |
| చ్రి | <b>ADMINISTRATION</b>                               |   | သင်တန်းကာလ(မှ)                                     | သင်တန်းကာလ(ထိ)                                                    | သွားရောက်သည့် နိုင်ငံ               | သွားရောက်စဉ် ရာထူး      | သွားရောက်သည့် မြို့/<br>တက္ကသိုလ်/အဖွဲ့အစည်း | သင်တန်းအမည်          | ဘာသာရ        |  |  |  |
|      |                                                     |   | 2022-02-23                                         | 2022.02.28                                                        | $3220 - 8 - 0$                      | $m \&$                  | testing institute                            | <b>Dublic Health</b> |              |  |  |  |

Figure(2.26)Ministry Approved List View

သကဲဆိုင်ရာဝန်ကြီးဌာန/အဖွဲ့အစည်းမှ စာရင်းထည့်သွင်းလိုက်သော မှတ်တမ်းကို ပြည် ထောင်စုရာထူးဝန်အဖွဲ့မှ တာဝန်ရှိသူမှ Approve လုပ်လိုက်ပါက Approved List ထဲတွင် Figure (2.27) တွင် ပြထားသည့်အတိုင်း တွေ့ရမည်ဖြစ်ပါသည်။ မှတ်တမ်းကို ပြန်လည်ကြည့်ရှု လိုပါက ပါက အောက် အောက် အ View Button ကို နှိပဲ၍ ကြည့်ရှုနိုင်ပါသည်။  $\mathbf{I}$  is a set of  $\mathbf{I}$ 

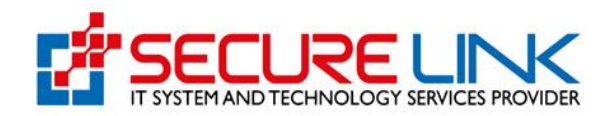

| <b>SMS</b>                                               |               | စုစုပေါင်းအရေအတွက် - <mark> </mark><br>121 |                                            |                               |                                                  |                      |                      |                                                |
|----------------------------------------------------------|---------------|--------------------------------------------|--------------------------------------------|-------------------------------|--------------------------------------------------|----------------------|----------------------|------------------------------------------------|
| 血<br>မှုလစာမျက်နှာ                                       |               | <b>Request List</b>                        |                                            | <b>Ministry Approved List</b> |                                                  | <b>Approved List</b> | <b>Rejected List</b> |                                                |
| 圓<br><b>POWERBI</b>                                      |               |                                            |                                            | နိုင်ငံသားစိစစ်ရေး            |                                                  |                      |                      |                                                |
| Ē<br>စာရင်းထည့်သွင်းရန်                                  | 꼮             | ၀န်ကြီးဌာန/ အဖွဲ့<br>အစည်း                 | ဦးစီးဌာန/လုပ်ငန်း                          | အမှတ်                         | သွားရောက်သည့် နိုင်ငံ                            | သင်တန်းကာလ(မှ)       | သင်တန်းကာလ(ထိ)       | <b>ACTIONS</b>                                 |
| 圓<br>စီစစ်ရွေးချယ်အတည်ပြုရန်                             | $\mathcal{S}$ | ကျန်းမာရေးနှင့်<br>အားကစားဝန်ကြီးဌာန       | ကျန်းမာရေးလူစွမ်းအား<br>အရင်းအမြစ်ဦးစီးဌာန | 32/<br>ဘသတ(နိုင်)၆၇၈၉၆၅       | အိန္ဒိယသမ္မတနိုင်ငံ                              | 2022-02-28           | 2022-04-14           | $\bullet$                                      |
| အစီရင်ခံစာများ<br>ala                                    | $\mathcal{S}$ | ကျန်းမာရေးနှင့်<br>အားကစားဝန်ကြီးဌာန       | ကုသရေးဦးစီးဌာန                             | ၉/ညဉန(နိုင်)၈၉၄၉၆၀            | ထိုင်းနိုင်ငံ                                    | 2022-02-16           | 2022-02-15           | $\qquad \qquad \textcircled{\small\textrm{ }}$ |
| 圓<br>လက်ရှိနိုင်ငံခြားသို့ သွားရောက်<br>နေသော ပညာသင်ဦးရေ | Ρ             | ကျန်းမာရေးနှင့်<br>အားကစားဝန်ကြီးဌာန       | ပြည်သူ့ကျန်းမာရေး<br>ဦးစီးဌာန              | ၄/တစန $($ နိုင် $)$ ၁၂၃၄၅၆    | ကိုရီးယားသမ္မတနိုင်ငံ                            | 2022-02-15           | 2022-04-21           | $\bullet$                                      |
| 圓<br>PDF FILE on Eq.                                     | $\mathbb{P}$  | ကျန်းမာရေးနှင့်<br>အားကစားဝန်ကြီးဌာန       | မရှိပါ                                     | ၃၄၂၀၅၀(ခ်ိန်)မတမ/၀င           | စင်ကာပူသမ္မတနိုင်ငံ                              | 2019-12-20           | 2019-12-20           | $\bullet$                                      |
| 圓<br><b>VIEW PDF FILE</b><br>圓<br><b>SUBJECT</b>         |               | ကျန်းမာရေးနှင့်<br>အားကစားဝန်ကြီးဌာန       | ပြည်သူ့ကျန်းမာရေး<br>ဦးစီးဌာန              | ၄/ကပလ(ဧည့်)၂၃၄၅၆၇             | နီပေါဒီမိုကရက်တစ်<br>ပြည်ထောင်စု<br>သမ္မတနိုင်ငံ | 2022-10-06           | 2022-02-23           | $\qquad \qquad \bullet$                        |
| දුසු<br><b>ADMINISTRATION</b>                            |               | ကျန်းမာရေးနှင့်<br>အားကစားဝန်ကြီးဌာန       | ကျန်းမာရေးလူစွမ်းအား<br>အရင်းအမြစ်ဦးစီးဌာန | ၂/ဒမဆ(ဧည့်)၁၁၂၂၂              | ဗြိတိန်နိုင်ငံ                                   | 2022-03-11           | 2022-02-25           | $\qquad \qquad \bullet$                        |
|                                                          |               |                                            |                                            |                               |                                                  |                      |                      |                                                |

Figure(2.27) Approved List

View Button ကို နှိပဲလိုက်ပါက Figure(2.28) တွင် ပြထားသည့်အတိုင်း မြင်တွေ့ရမည်ဖြစ်ပါသည်။  $\mathbf{u}$  is a set of  $\mathbf{u}$ ။ ထို မှတ်တမ်းကို Print ထုတ်၍ ရယူလိုပါက PRINT Button ကို နှိပဲ၍ ရယူနိုင်ပါသည်။  $\mathbf{I}$  is a set of  $\mathbf{I}$ ။

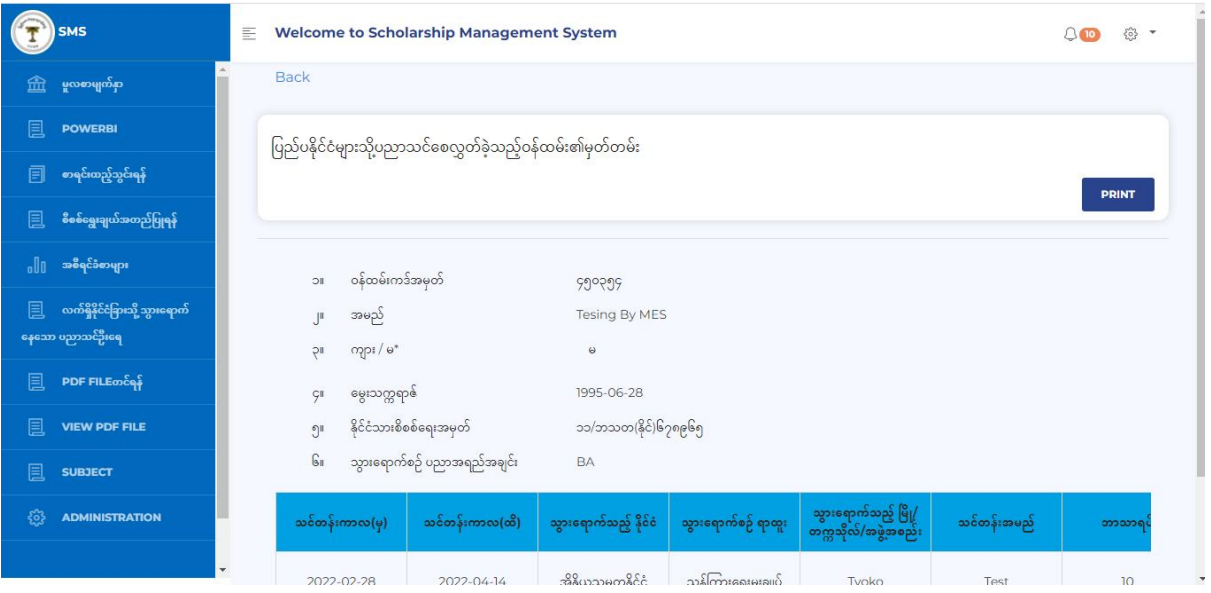

Figure(2.28) Approved List View

သကဲဆိုင်ရာဝန်ကြီးဌာန/အဖွဲ့အစည်းမှ စာရင်းထည့်သွင်းထားသော မှတ်တမ်းကို ပြည် ထောင်စုရာထူးဝန်အဖွဲ့မှ Reject လုပ်လိုက်ပါက Figure(2.29) တွင် ပြထားသည့်အတိုင်း Rejected List တွင် တွေ့မြင်ရမည်ဖြစ်ပါသည်။ Rejected List တွင်လည်း မှတ်တမ်းများကို Approved List န ည်းတူ ပြန်လည်ကြည့်ရှုနိုင်ပါသည်။  $\mathbf{u} = \mathbf{v}$ 

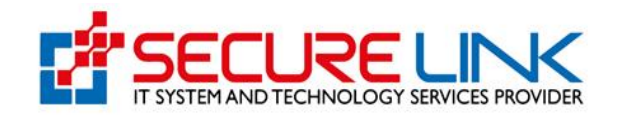

|      | <b>SMS</b>                      |        | yang ing mangang ang management  | SASSAN ENERGY STATE STATE |                                  | Market School Editor School |                      |                      |                 |
|------|---------------------------------|--------|----------------------------------|---------------------------|----------------------------------|-----------------------------|----------------------|----------------------|-----------------|
|      |                                 |        | သင်တန်းဆင်းအရည်အချင်း            | ရရှိသည့်ဘွဲ့/လက်မှတ်      |                                  | ရရှိသည့်ခုနှစ်              |                      | ဘာသာရပ်              |                 |
| 孟    | မှုလစာမျက်နှာ                   |        | သင်တန်းဆင်းအရည်အချင်း            | $\mathbf{v}$              | ရရှိသည့်ဘွဲ့/လက်မှတ်အမျိုးအစား * |                             |                      | ဘာသာရပ်ရွေးရန်       | $\mathbf v$     |
| 圓    | <b>POWERBI</b>                  |        |                                  |                           |                                  |                             |                      | <b>SEARCH</b>        |                 |
| 圓    | စာရင်းထည့်သွင်းရန်              |        |                                  |                           |                                  |                             |                      |                      |                 |
| 圓    | စီစစ်ရွေးချယ်အတည်ပြုရန်         |        | စုစုပေါင်းအရေအတွက် - ၂ ၂ ၂ ၂ ၂ ရ |                           |                                  |                             |                      |                      |                 |
| alla | အစီရင်ခံစာများ                  |        | <b>Request List</b>              |                           | <b>Ministry Approved List</b>    |                             | <b>Approved List</b> | <b>Rejected List</b> |                 |
| 圓    | လက်ရှိနိုင်ငံခြားသို့ သွားရောက် |        |                                  |                           |                                  |                             |                      |                      |                 |
|      | နေသော ပညာသင်ဦးရေ                | 꼮      | ဝန်ကြီးဌာန/ အဖွဲ့<br>အစည်း       | ဦးစီးဌာန/လုပ်ငန်း         | နိုင်ငံသားစိစစ်ရေး<br>အမှတ်      | သွားရောက်သည့် နိုင်ငံ       | သင်တန်းကာလ(မှ)       | သင်တန်းကာလ(ထိ)       | <b>ACTIONS</b>  |
| 圓    | PDF FILE mone                   |        | ကျန်းမာရေးနှင့်                  | ကျန်းမာရေးလူစွမ်းအား      |                                  |                             |                      |                      |                 |
| 圓    | <b>VIEW PDF FILE</b>            | ျဖစ္မႈ | အားကစား၀န်ကြီးဌာန                | အရင်းအမြစ်ဦးစီးဌာန        | ၂/ဖရဆ(နိုင်)၃၄၆၂၃၄               | အိန္ဒိယသမ္မတနိုင်ငံ         | 2022-02-17           | 2022-03-31           | $\bullet$       |
| 圓    | <b>SUBJECT</b>                  | -4     |                                  |                           |                                  |                             |                      |                      |                 |
| හි   | <b>ADMINISTRATION</b>           |        |                                  |                           |                                  |                             |                      |                      | Previous 1 Next |
|      |                                 |        |                                  |                           |                                  |                             |                      |                      |                 |

Figure(2.29) Rejected List

## 2.6 အစီရင်ခံစာများ

သကဲဆိုင်ရာဝန်ကြီးဌာန/အဖွဲ့အစည်းမှ ပြည်ပနိုင်ငံများသို့ပညာသင်စေလွှတ်ခဲ့သည့် ဝန်ထမ်း၏ း၏ မှတ်တမ်းကို ကြည့်ရှုလိုပါက Figure(2.30) တွင်ပြထားသည့်အတိုင်း အစီရင်ခံစာများကို နှိပဲရမ ရမ ည်ဖြစ်ပါသည်။ ကားသားသားသားသားသားသားသားသား  $\mathbf{H}^{\text{max}}$ ။

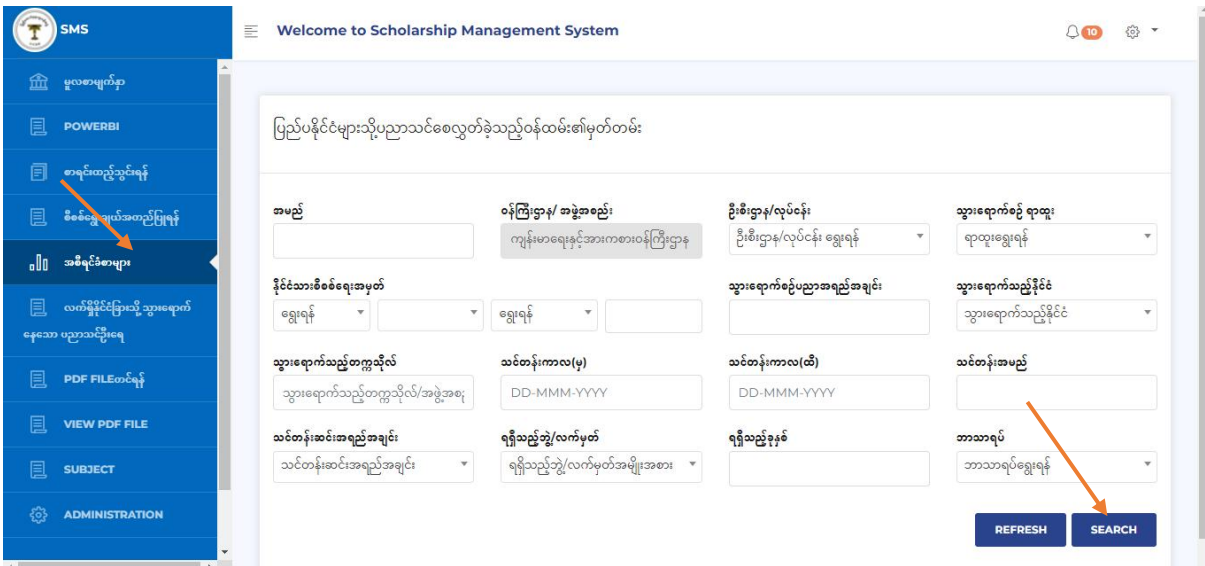

Figure(2.30)အစီရင်ခံစာများ

သကဲဆိုင်ရာဝန်ကြီးဌာန/အဖွဲ့အစည်းမှ ရှာဖွေလိုသော မှတ်တမ်းကို အမည်၊ ဝန်ကြီးဌာန/ အ ဖွဲ့အစည်း၊ ဦးစီးဌာန/လုပ်ငန်း၊ သွား ရောက်စဉ်ရာထူး၊ နိုင်ငံသားစိစစ်ရေးအမှတ်၊ သွားရောက်စဉ် ပ  $\overline{O}$ ညာအရည်အချင်း၊ သွားရောက်သည့်နိုင်ငံ၊ သွားရောက်သည့်တက္ကသိုလ်၊ သင်တန်းကာလ(မှ)၊ သင်တ တ န်းကာလ(ထိ)၊ သင်တန်းအမည်၊ သင်တန်းဆင်းအရည်အချင်း၊ ရရှိသည့် ဘွဲ့,/လက်မှတ်၊ ရရှိသည့်ခုနှ စဲ၊ ဘာသာရပဲ တို့ဖြင့် Filter လုပ်၍ ရှာနိုင်ပါသည်။ ဥပမာ - အမည်ဖြင့် မှတ်တမ်းကို ရှာလိုပါက အမ

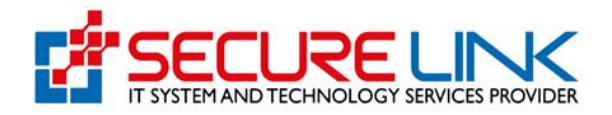

ည် Field တွင် အမည်ရိုကဲထည့်ကာ Figure (2.30) တွင်ပြထားသည့်အတိုင်း SEARCH Button ကို နှိ ြ ်၍ ေှာေမည ်ခြစ ် ြါသည  $\mathbf{u} = \mathbf{v}$ ။

ရရှိလာသော မှတ်တမ်းကို အသေးစိတ်ကြည့်ရှုလိုပါက Figure (2.31) တွင်ပြထားသည့်အတိုင်း View Button ကို နှိပဲကာ ကြည့်နိုင်ပါသည်။ Print ထုတ်၍ ရယူလိုပါက PRINT Button ကို နှိပဲရမည်ဖြစ် ပါသည်။Excel File ဖြင့်ရယူလိုပါက EXPORT TO XLSH Button ကိုနှိပဲရပါမည်။  $\mathbf{I}$  is a set of  $\mathbf{I}$ ။

|          | <b>SMS</b>                      | $\omega$ $\omega$ $\iota$<br>$\mathbf{L}$<br>$\bullet$<br>သွားရောက်သည့်တက္ကသိုလ်/အဖွဲ့အစ <sub>ုံ</sub> |                                                |                                                   | 11<br>DD-MMM-YYYY                 |                       |                | $\sqrt{2}$                             |                             |
|----------|---------------------------------|----------------------------------------------------------------------------------------------------|------------------------------------------------|---------------------------------------------------|-----------------------------------|-----------------------|----------------|----------------------------------------|-----------------------------|
| 孟        | မှုလစာမျက်နှာ                   |                                                                                                    | သင်တန်းဆင်းအရည်အချင်း<br>သင်တန်းဆင်းအရည်အချင်း | ရရှိသည့်ဘွဲ့/လက်မှတ်<br>$\boldsymbol{\mathrm{v}}$ | ရရှိသည့်ဘွဲ့/လက်မှတ်အမျိုးအစား *  | ရရှိသည့်ခုနှစ်        |                | <mark>ဘာသာရပ်</mark><br>ဘာသာရပ်ရွေးရန် | ÷                           |
| 圓        | <b>POWERBI</b>                  |                                                                                                    |                                                |                                                   |                                   |                       |                |                                        |                             |
| 圓        | စာရင်းထည့်သွင်းရန်              | စုစုပေါင်း - <mark>န</mark>                                                                            | $\overline{\mathbf{2}}$                        |                                                   |                                   |                       |                | <b>REFRESH</b>                         | <b>SEARCH</b>               |
| 圓        | စီစစ်ရွေးချယ်အတည်ပြုရန်         |                                                                                                    |                                                |                                                   |                                   |                       |                | <b>PRINT</b>                           | <b>EXPORT TO XLSH</b>       |
| alla     | အစီရင်ခံစာများ                  | ဉ် ရာထူး                                                                                               | ဝန်ကြီးဌာန/ အဖွဲ့                              | ဦးစီးဌာန/လုပ်ငန်း                                 | နိုင်ငံသားစိစစ်ရေး                | သွားရောက်သည့် နိုင်ငံ | သင်တန်းကာလ(မှ) | သင်တန်းကာလ(ထိ)                         | <b>ACTIONS</b>              |
| 圓        | လက်ရှိနိုင်ငံခြားသို့ သွားရောက် |                                                                                                    | အစည်း                                          |                                                   | အမှတ်                             |                       |                |                                        |                             |
|          | နေသော ပညာသင်ဦးရေ                | ဆရာဝန်                                                                                                 | ကျန်းမာရေးနှင့်<br>အားကစားဝန်ကြီးဌာန           | ပြည်ထောင်စုဝန်ကြီးရုံး                            | $\mathcal{V}$<br>ပဘတ(နိုင်)၀၀၇၇၀၃ |                       | 2001-09-09     | 2002-08-30                             | $\bullet$                   |
| 圓        | PDF FILE month                  |                                                                                                    | ကျန်းမာရေးနှင့်                                |                                                   |                                   |                       |                |                                        |                             |
| 圓        | <b>VIEW PDF FILE</b>            | $\circ)$                                                                                               | အားကစားဝန်ကြီးဌာန                              | ပြည်ထောင်စုဝန်ကြီးရုံး                            | ၁၁/ကတန(နိုင်)၂၀၃၆၅၂               | $\overline{1}$        | 2022-04-01     | 2022-11-25                             | $\bullet$                   |
| 圓        | <b>SUBJECT</b>                  |                                                                                                    |                                                |                                                   |                                   |                       |                |                                        |                             |
| శ్రీష్ఠి | <b>ADMINISTRATION</b>           |                                                                                                    |                                                |                                                   |                                   |                       |                | <b>Previous</b>                        | $\mathbf{H}$<br><b>Next</b> |
|          |                                 |                                                                                                    |                                                |                                                   |                                   |                       |                |                                        |                             |

Figure (2.31) အစီရင်ခံစာများ

## 2.7 လက်ရှိနိုင်ငံခြားသို့ သွားရောက်နေသော ပညာသင်ဦးရေ

သကဲဆိုင်ရာ ဝန်ကြီးဌာန/အဖွဲ့အစည်းမှ လက်ရှိနိုင်ငံခြားသို့သွားရောက်နေသော ပညာသင်ဦးရေကို သိရှိလိုပါက Figure (2.32) တွင်ပြထားသည့်အတိုင်း လက်ရှိနိုင်ငံခြားသို့သွားရောက်နေသော ပညာသ င်ဦးရေကို ရွေးချယ်ရပါမည်။  $\mathbf{u} = \mathbf{v}$ ။

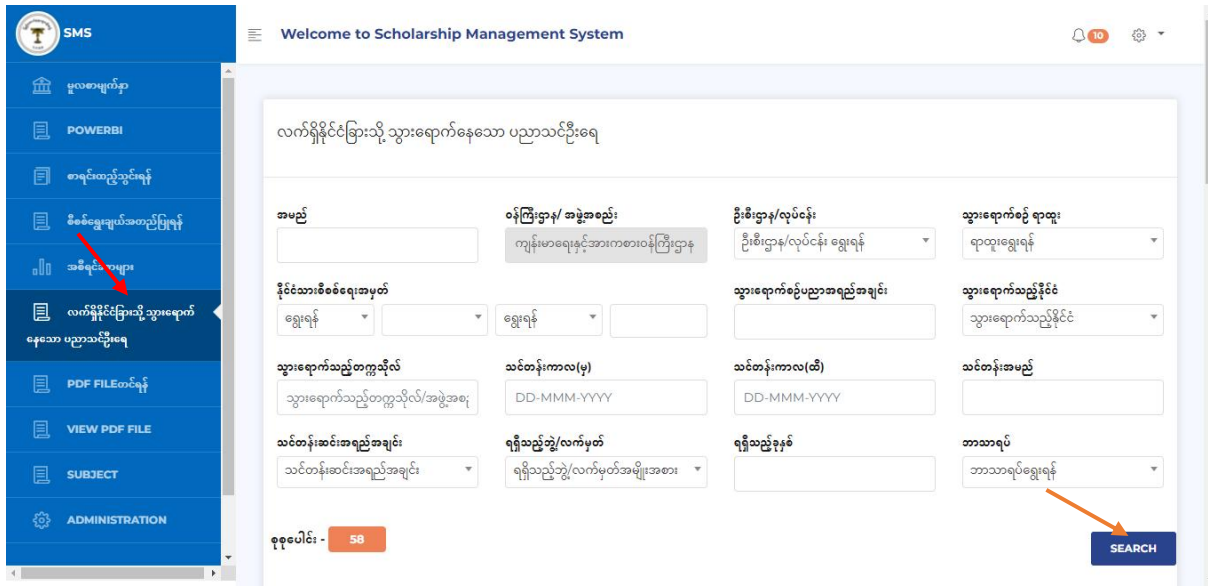

## Figure(2.32) လက်ရှိနိုင်ငံခြားသို့ သွားရောက်နေသော ပညာသင်ဦးရေ

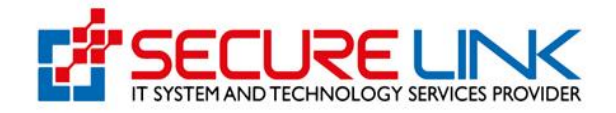

သကဲဆိုင်ရာဝန်ကြီးဌာန/အဖွဲ့အစည်းမှ ရှာဖွေလိုသော မှတ်တမ်းကို အမည်၊ ဝန်ကြီးဌာန/ အ ဖွဲ့အစည်း၊ ဦးစီးဌာန/လုပ်ငန်း၊ သွားရောက်စဉ်ရာထူး၊ နိုင်ငံသားစိစစ်ရေးအမှတ်၊ သွားရောက်စဉ် ပ  $\overline{O}$ ညာအရည်အချင်း၊ သွားရောက်သည့်နိုင်ငံ၊ သွားရောက်သည့်တက္ကသိုလ်၊ သင်တန်းကာလ(မှ)၊ သင်တ တ န်းကာလ(ထိ)၊ သင်တန်းအမည်၊ သင်တန်းဆင်းအရည်အချင်း၊ ရရှိသည့်ဘွဲ့ /လက်မှတ်၊ ရရှိသည့်ခုနှစ်၊  $\mathbf{I} = \{ \mathbf{I} \in \mathbb{R}^d \mid \mathbf{I} \in \mathbb{R}^d \}$  $\mathbf{I} = \{I_1, \ldots, I_n\}$ ဘာသာရပဲတို့ဖြင့် Filter လုပ်၍ ရှာနိုင်ပါသည်။ ဥပမာ-အမည်ဖြင့် မှတ်တမ်းကို ရှာလိုပါက အမည် Field တွင် အမည်ရိုကဲထည့်ကာ Figure (2.32) တွင်ပြထားသည့်အတိုင်း SEARCH Button ကို နှိပ်၍ ၍ ကားကားကားကား $\eta$ ေှာေမည ်ခြစ ် ြါသည  $\mathbf{u} = \mathbf{v}$ ။

ရရှိလာသော မှတ်တမ်းကို အသေးစိတ်ကြည့်ရှုလိုပါက Figure (2.33) တွင်ပြသထားသည့် အ အ တိုင်း View Button ကို နှိပဲကာ ကြည့်နိုင်ပါသည်။ Print ထုတ်၍ ရယူလိုပါက PRINT Button ကို နှိ ပဲရမည်ဖြစ်ပါသည်။Excel File ဖြင့်ရယူလိုပါက EXPORT TO XLSH Button ကိုနှိပဲရပါမည်။  $\mathbf{I}$  is a set of  $\mathbf{I}$ ။

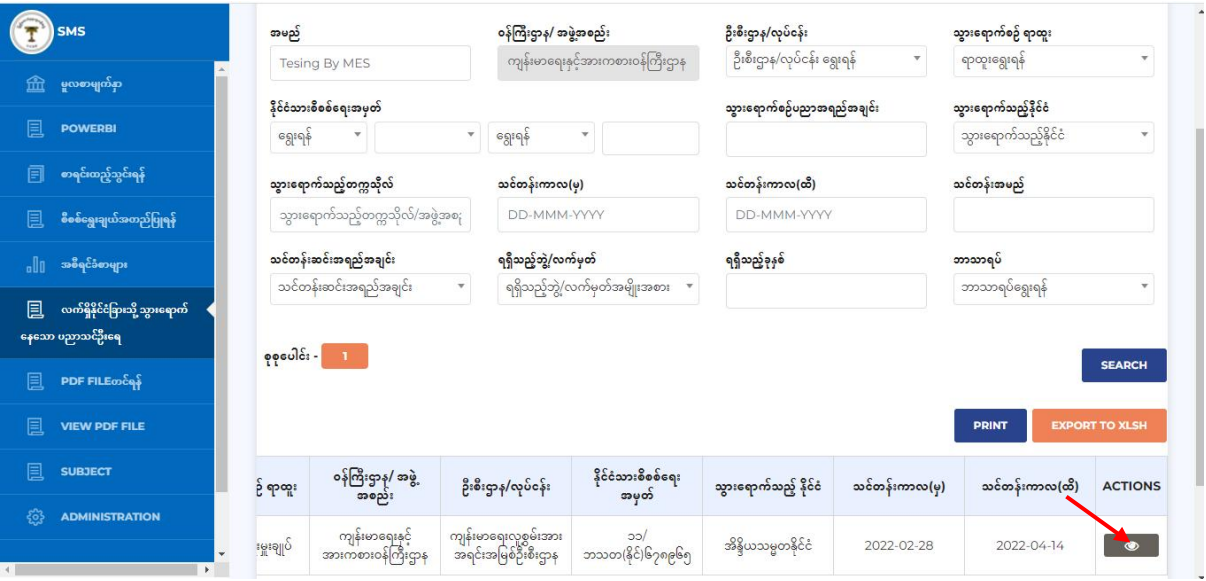

Figure(2.33) လက်ရှိနိုင်ငံခြားသို့ သွားရောက်နေသာ ပညာသင်ဦးရေ

### 2.8 SUBJECT

သကဲဆိုင်ရာ ဝန်ကြီးဌာန/အဖွဲ့အစည်းအနေဖြင့် ဘာသာရပ်အသစ်ထပ်မံထည့်သွင်းလိုပါက ပါက ကား Figure (2.34) တွင် ပြထားသည့် အတိုင်း SUBJECT ကိုရွေး၍ အသစဲထည့်ရန် Button ကို နှိပဲရမည် ရမည် ဖြစ်ပါသည်။ အသစ်ထည့်ရန် Button ကိုနှိပ်လိုက်ပါက Figure(2.35) တွင်ပြသ ထားသည့်အတိုင်း ိုင  $\frac{1}{2}$  $\frac{1}{2}$ တွေ့ရမည်ဖြစ်ပြီး ထည့်သွင်း လိုသောဘာသာရပဲအမည်ကို ရိုကဲထည့်ကာ သိမ်းမည် Button ကိုနှိပဲ  $\delta$ ရမည်ဖြစ်ပြီး Cancel လုပ်လိုပါက Close ကိုနှိပဲရမည်ဖြစ်ပါသည်။  $\mathbf{I}$  is a set of  $\mathbf{I}$ 

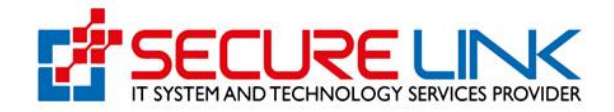

|      | <b>SMS</b>                                          | 亖              | <b>Welcome to Scholarship Management System</b> |                        | $\{^{03}_{02}\}$<br>٥<br>$\overline{\phantom{a}}$ |
|------|-----------------------------------------------------|----------------|-------------------------------------------------|------------------------|---------------------------------------------------|
| 血    | မူလစာမျက်နှာ                                        |                |                                                 |                        |                                                   |
| 圓    | <b>POWERBI</b>                                      | ဘာသာရပ်များ    |                                                 | <b>ပြ</b> ာအသစ်ထည့်ရန် |                                                   |
| 圓    | စာရင်းထည့်သွင်းရန်                                  |                |                                                 |                        |                                                   |
| 圓    | စီစစ်ရွေးချယ်အတည်ပြုရန်                             | စဉ်            | ဘာသာရပ်အမည်                                     | တင်သွင်းသည့်နေ့စွဲ     | <b>ACTIONS</b>                                    |
| alla | အဓိရင်ခံစာများ                                      | $\overline{1}$ | ဆရာအတတ်ပညာဘာသာရပ်                               | 2022-02-23 15:49:13    | û<br>$\alpha$                                     |
| 圓    | လက်ရှိနိုင်ငံခြားသို့ သွားရောက်<br>နေသော ပညာသင်ဦးရေ | $\overline{2}$ | ကျန်းမာရေးဘာသာရပ်                               | 2022-02-23 15:49:13    | C<br>û                                            |
| 圓    | PDF FILE ocean                                      | 3              | စိုက်ပျိုးရေးဘာသာရပ်                            | 2022-02-23 15:49:13    | û<br>Ø                                            |
| 圓    | VIEW PDF FILE                                       | 4              | မွေးမြူရေးဘာသာရပ်                               | 2022-02-23 15:49:13    | B<br>û                                            |
|      |                                                     | 5              | သစ်တောဘာသာရပ်                                   | 2022-02-23 15:49:13    | û<br>C                                            |
| 圓    | <b>SUBJECT</b>                                      | 6              | စီးပွားရေးဘာသာရပ်                               | 2022-02-23 15:49:13    | û<br>$\alpha$                                     |
| ෑශු  | <b>ADMINISTRATION</b><br>÷                          | 7              | စီမံခန့်ခွဲရေးဘာသာရပ်                           | 2022-02-23 15:49:13    | û<br>Ø                                            |
|      | $\rightarrow$                                       |                | $\sim$ $\sim$                                   |                        |                                                   |

Figure(2.34) SUBJECT

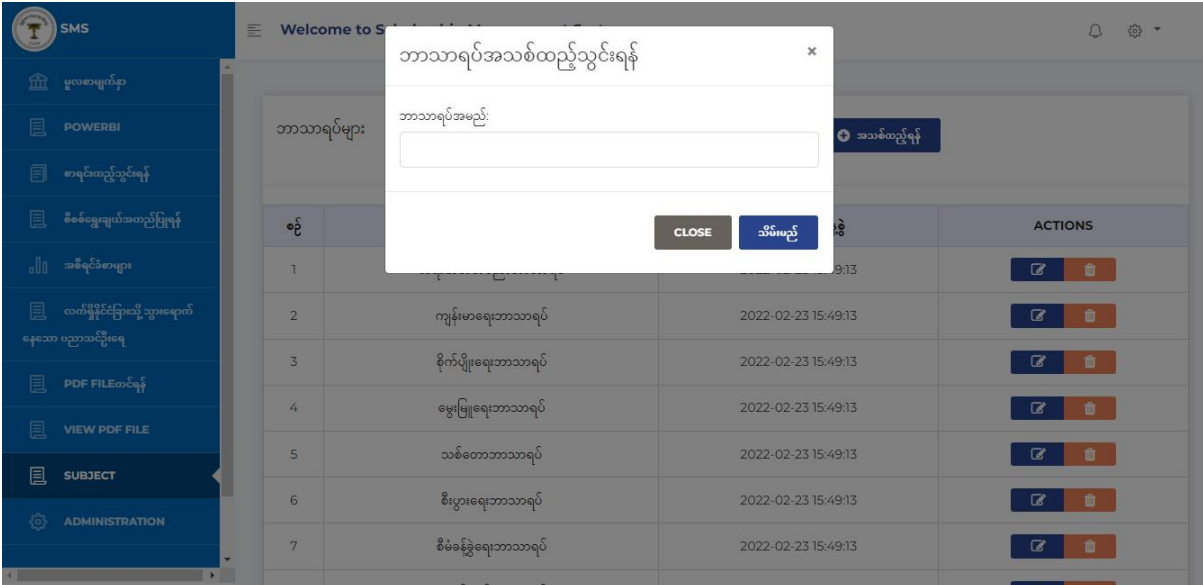

Figure(2.35) ဘာသာရပဲအသစဲထည့်ခြင်း  $\frac{1}{2}$